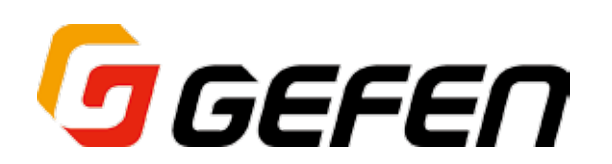

# **4×1 DVI KVM Multiview Switcher**

# **4 × 1 DVI/KVM マルチビュー切替機 型番:EXT-DVIK-MV-41 取扱説明書**

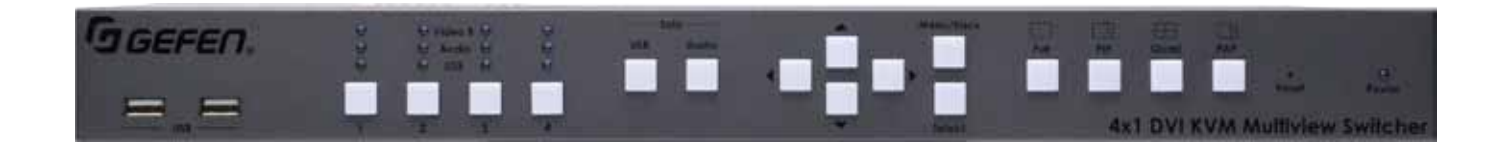

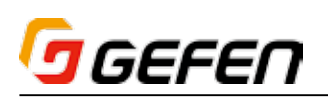

### ■安全上の注意

この度は Gefen 製品をお買いあげいただき、ありがとうございます。機器のセッティングを行う前に、この取扱説明書を十分にお読みください。この説明書に は取り扱い上の注意や、購入された製品を最適にお使いいただくための手順が記載されています。長くご愛用いただくため、製品のパッケージと取扱説明書を 保存してください。

- ●注意事項は危険や損害の大きさと切迫の程度を明示するために、誤った扱いをすると生じることが想定される内容を次の定義のように「警告」「注意」の二つ に区分しています。
- ●本機を使用中に本体が熱くなりますが、異常ではありません。以下の事項に注意して設置、運用を行ってください。
	- ・本機の周りに放熱を妨げる物を置かないでください。
	- ・本機に長時間、物が触れないようにしてください。
	- ・本機に長時間、手や皮膚が触れないようにしてください。

**警告** この表示内容を無視して誤った取り扱いをすると、死亡または重傷を負う可能性が想定される内容です。

- · 必ず付属の電源アダプター、電源コード、専用アタッチメントプラグを使用してください。これ以外の物を使用すると火災の原因となり大変危険 です。また、付属の電源アダプター、電源コード、専用アタッチメントプラグを他の製品で使用しないでください。
- ・ AC100V、50Hz/60Hz の電源で使用してください。異なる電源で使用すると火災や感電の原因となります。
- · 分解や改造は行わないでください。分解や改造は保証期間内でも保証の対象外となるばかりでなく、火災や感電の原因となり危険です。
- ・ 雷が鳴り出したら、金属部分や電源プラグには触れないでください。感電する恐れがあります。
- ・ 煙が出る、異臭がする、水や異物が入った、本体や電源コード・プラグが破損した等の異常があるときは、ただちに電源を切って電源プラグをコ ンセントから抜き、修理を依頼してください。異常状態のまま使用すると、火災や感電の原因となります。

注意 この表示内容を無視して誤った取り扱いをすると、傷害を負う可能性または物的損害が発生する可能性が想定される内容です。

- ・ 万一、落としたり破損が生じた場合は、そのまま使用せずに修理を依頼してください。そのまま使用すると、火災の原因となることがあります。
- 以下のような場所には設置しないでください。 直射日光の当たる場所 / 極度の低温または高温の場所 / 湿気の多い場所 / ほこりの多い場所 / 振動の多い場所 / 風通しの悪い場所
- ・配線は電源を切ってから行ってください。電源を入れたまま配線すると、感電する恐れがあります。また、誤配線によるショート等は火災の原因とな
- ります。
- ・ ご使用にならないときは、安全のため必ず電源プラグをコンセントから抜いてください。火災の原因となることがあります。
- ・廃棄は専門業者に依頼してください。燃やすと化学物質などで健康を損ねたり火災などの原因となります。

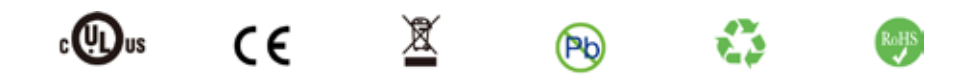

#### ■使用上の注意

- • 本機の操作には、3 ボタンのマウスが必要です。
- • キーボードを使用して本機を操作する場合、「Scroll Lock」キーがデフォルトホットキーとなりますが、異なるホットキーを指定することもできます。詳し くは 15 ページの「●ホットキーの指定」をご参照ください。
- メイン出力 (Video A) は複数ソースをサポートし、サブ出力 (Video B) は選択中のソース機器のみを表示します。

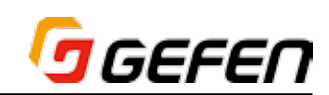

■目次

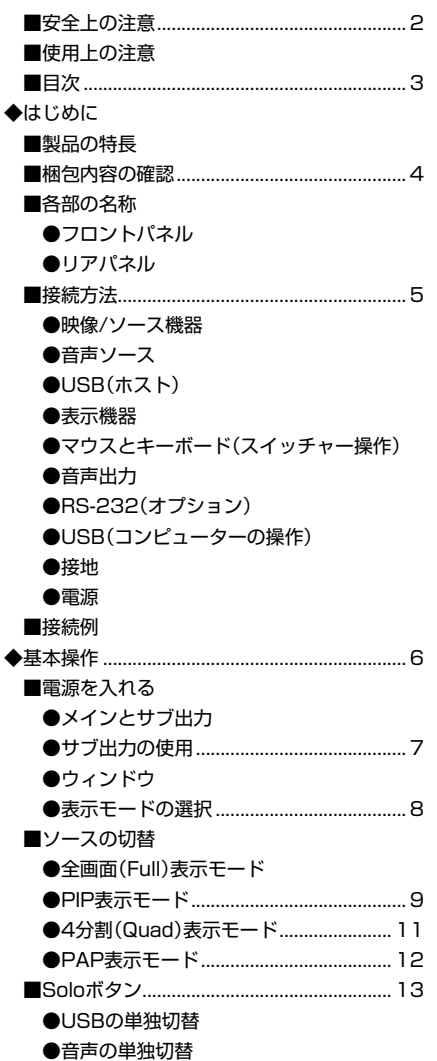

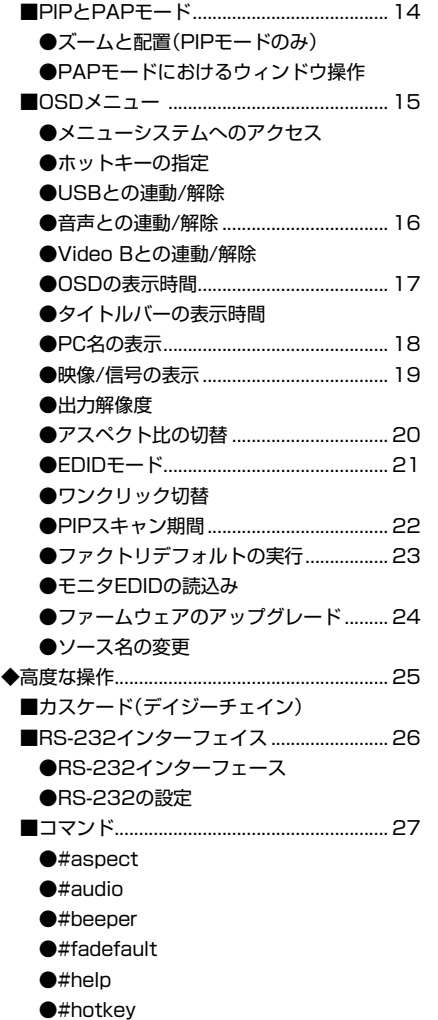

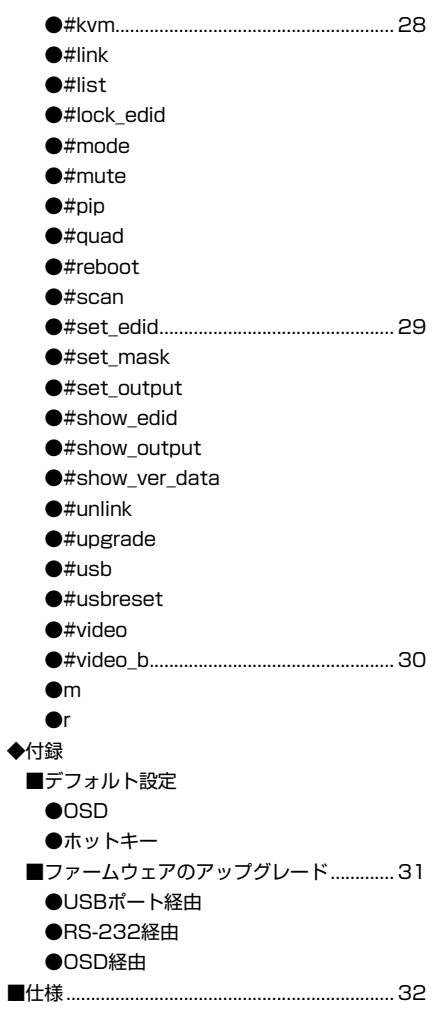

# **◆はじめに**

# ■製品の特長

- • 全画面表示、マルチビュー表示によるデュアルモニター・ワークステーショ ンの構築
- • 表 示 モ ー ド: 全 画 面、PAP(Picture and Picture)、PIP(Picture in Picture)、4 分割
- • 入出力の最大解像度:1920 × 1200(WUXGA)、1080p フル HD
- • 最大 8 機までキャスケードし、1 台のワークステーションから最大 32 系統のコンピューターを操作
- • HDCP 1.4 に準拠
- • フロントパネル、キーボード / マウス、RS-232 経由で操作可能
- • 使いやすいオンスクリーンメニュー(OSD)
- • ラックマウント対応(ブラケットを付属)
- • ロック式電源端子を採用

# ■梱包内容の確認

万が一足りないものがありましたら、購入された販売店までご連絡ください。

- • EXT-DVIK-MV-41 本体× 1
- • ラックマウントイヤー× 2
- • ラックマウント用ねじ× 6
- • 滑り止めゴム足× 4
- • 電源アダプター× 1

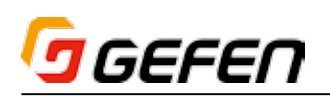

# **◆はじめに**

# ■各部の名称

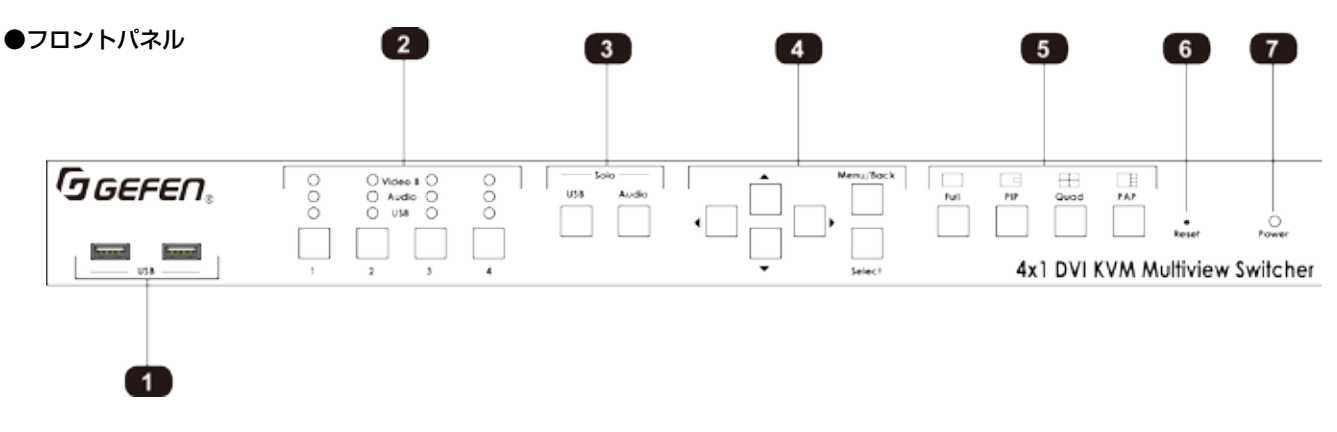

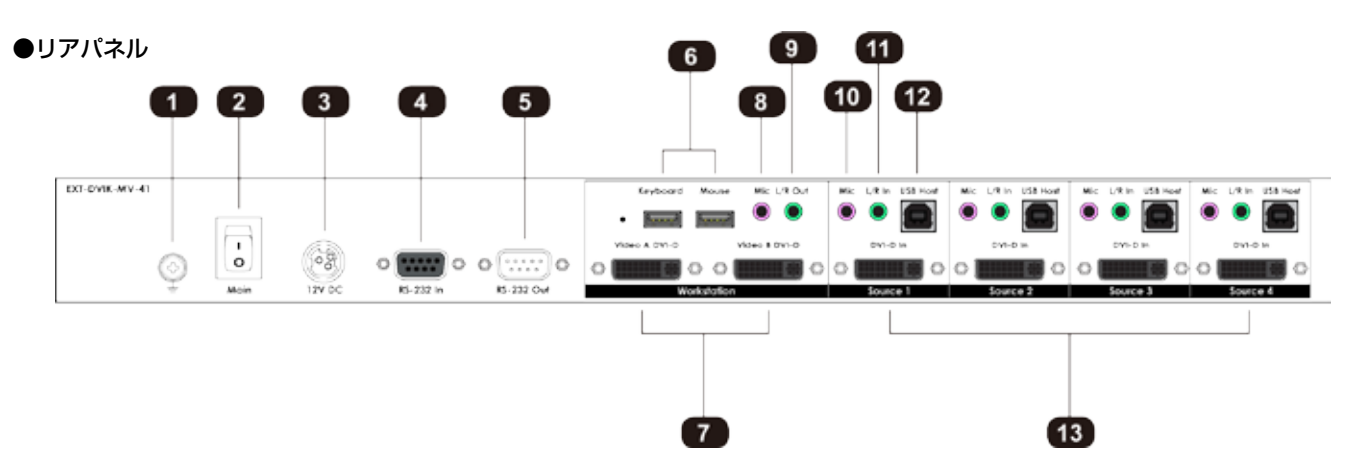

# フロントパネル

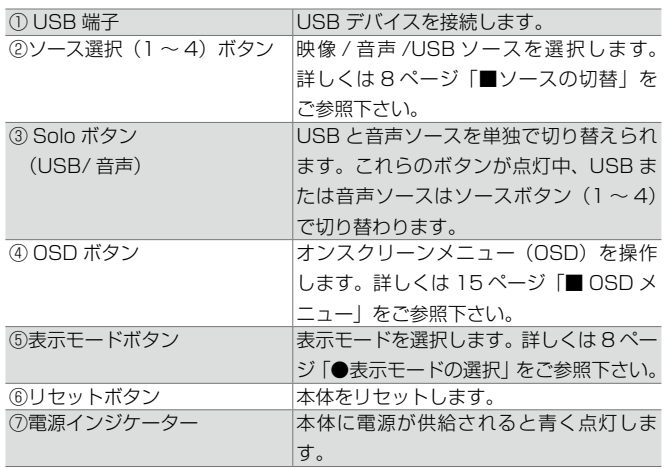

# リアパネル

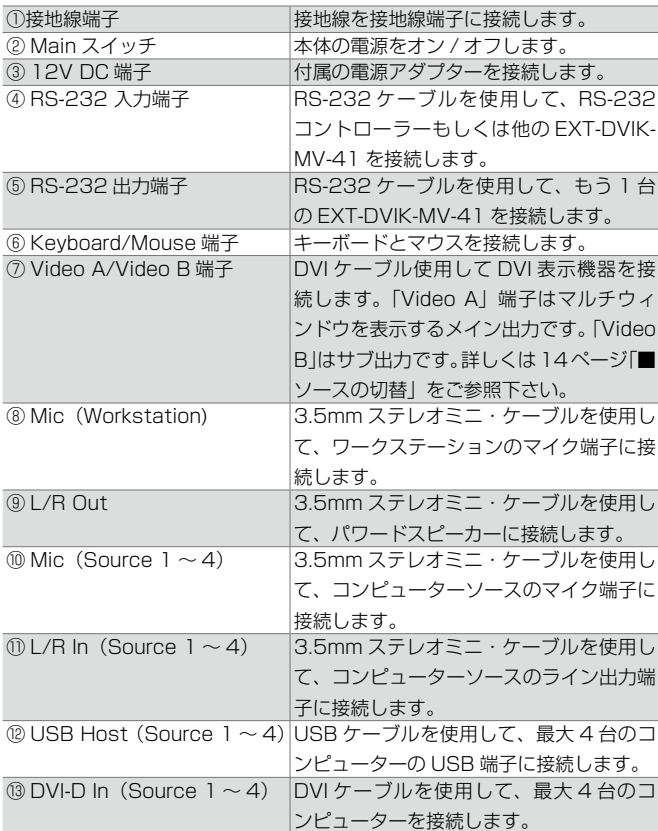

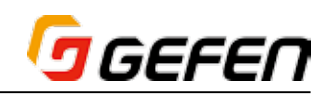

# ■接続方法

# ●映像 / ソース機器

① DVI ケーブルを使用して、リアパネルにある「DVI-D In」端子(Source 1~4)に DVI ソース機器(例:コンピューター)を接続します。なお、 DVI 入力は DVI-D (デジタル)のみをサポートします。

#### ●音声ソース

② 3.5mm ステレオミニ・ケーブルを使用して、リアパネルにある「L/R In」端子にコンピューターの音声出力を接続します。

#### ● USB (ホスト)

③ USB ケーブルを使用して、リアパネルにある「USB Host」端子にコン ピューターを接続します。

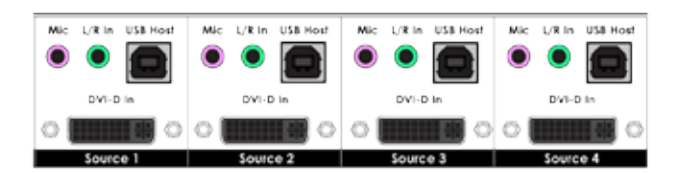

#### ●表示機器

④ ワークステーション端子「Video A」(DVD-D メイン出力)と「Video B」 (DVI-D サブ出力 ) に DVI 表示機器を接続します。なお、「Video A」端 子に接続されている表示機器は複数のソース機器を表示します。

 「Video B」端子に接続されている表示機器は、現在選択されているソー スを表示し、複数のソースを表示しません。

#### ●マウスとキーボード (スイッチャー操作)

⑤ 「Keyboard」USB 端 子 に コ ン ピ ュ ー タ ー の キ ー ボ ー ド を 接 続 し、 「Mouse」USB 端子にマウスデバイスを接続します。なお、スクロール ホイール付のマウスデバイスのご使用をお勧めします。

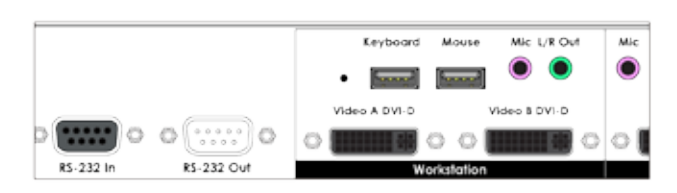

#### ●音声出力

⑥ 3.5mm ステレオミニ・ケーブルを使用して、「L/R Out」端子にパワー ドスピーカーを接続します。

# ● RS-232 (オプション)

- ⑦ RS-232 ケーブルを使用して、「RS-232 In」端子にコントロールシステ ムを接続します。
- ⑧ も う 1 本 の RS-232 ケ ー ブ ル を 使 用 し て、 も う 1 台 の EXT-DVIK-MV-41 を「RS-232 Out」端子に接続します。EXT-DVIK-MV-41 は 最大 8 台までカスケードすることが可能です。詳しくは 25 ページ「■ カスケード」をご参照下さい。

#### ● USB (コンピューターの操作)

⑨ これらの端子は最大 2 つの USB デバイス(例:キーボード、マウス、 USB ドライブなど)に対応します。選択されているソース機器に応じて、 USB デバイスは異なるコンピューターから操作可能です。

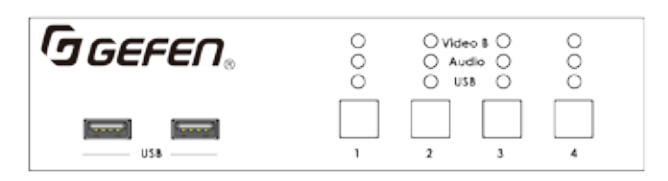

#### ●接地

⑨ 接地線端子に接地線を接続します。

#### ●電源

- ⑩ 「12V DC」端子と電源アダプターを接続します。
- ⑪ 付属の電源アダプターをコンセントに接続します。

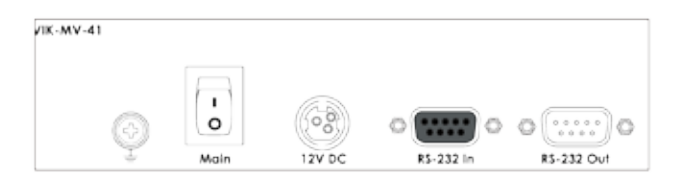

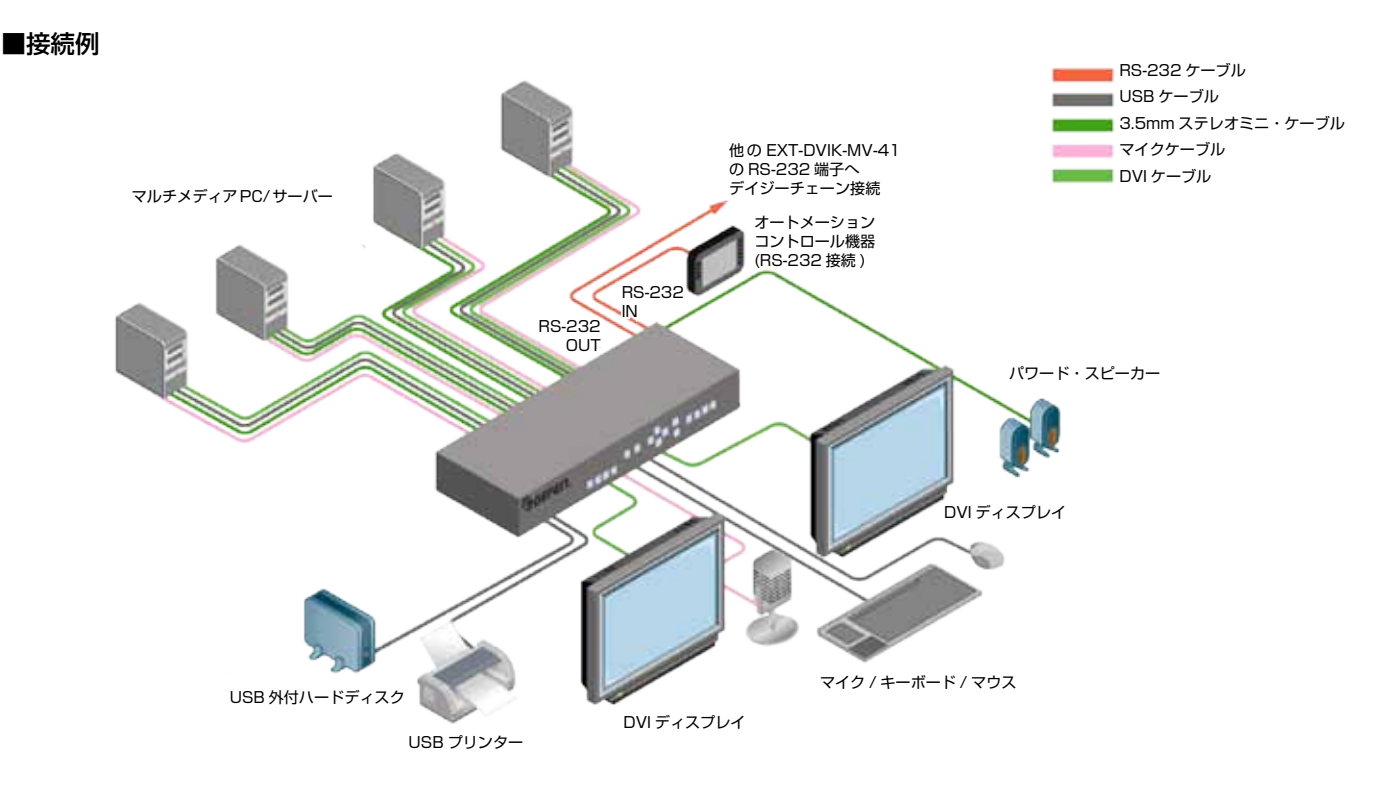

# **g** GEFEN

# **◆基本操作**

# ■電源を入れる

① EXT-DVIK-MV-41 本体の電源を入れる前に、接続されている全ての機器 の電源が入っていることをご確認下さい。

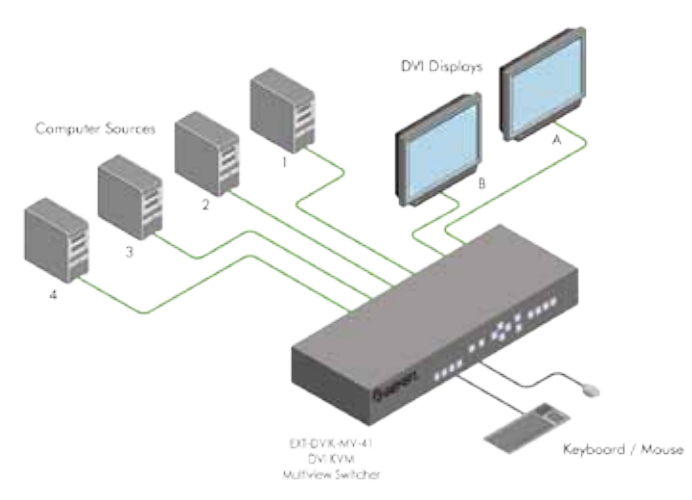

② リアパネルにある「Main」ボタン(電源)を押して、電源を入れます。

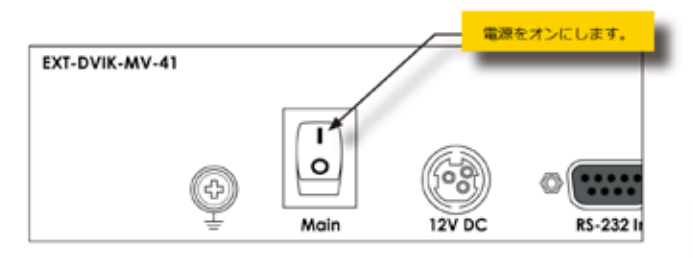

③ フロントパネルにある電源インジケータが青く点灯します。また、「Quad」 表示モードボタンと「Source 1」ボタンが点灯し、選択されていること を表します。

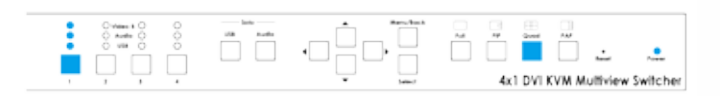

④ 全てのコンピューターソースの電源を入れます。各ソースの映像は 1 画面 に合成され、「Video A」出力に接続されている表示機器から表示されます。 現在選択されているソース機器(デフォルトはソース 1) の映像は「Video B」出力に接続されている表示機器にに表示されます。

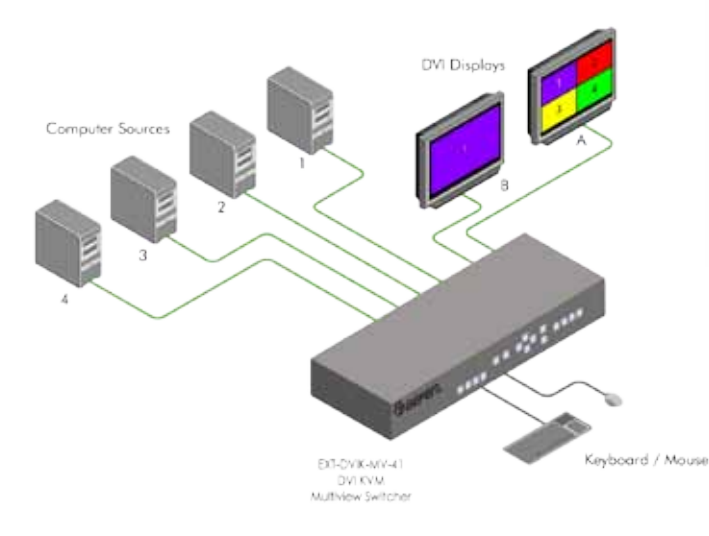

4x1 DVI KVM ML  $\overline{2}$ 1 3 4

## ●メインとサブ出力

EXT-DVIK-MV-41 のリアパネルには、二つの出力「Video A」と「Video B」 があります。「Video A」はビデオモード(全画面、PIP、4 分割、PAP)を 表示するメイン(Main)出力です。

「Video B」は選択しているソースを表示するサブ(auxiliary)出力です。こ れらの出力は異なる機能を持っており、変更することはできません。例えば、 サブ出力は一度に複数のソースを表示することができません。

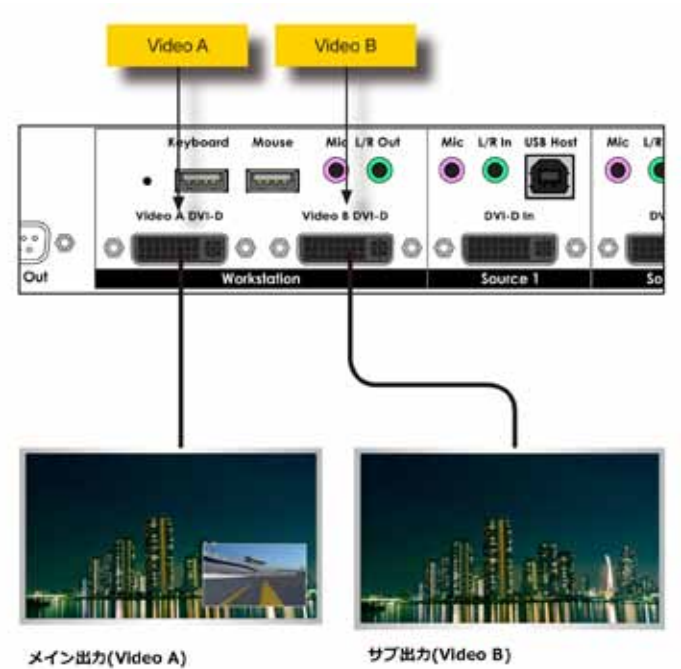

メイン出力の「Video A」出力にはスケーリング機能が搭載され ているため、「#set\_output」コマンドで解像度を設定できます。 「Video B」出力はパススルーされ、スケーリング機能はありま せん。

 下図は 4 分割表示モードのレイアウト(「Video A」出力)を表します。

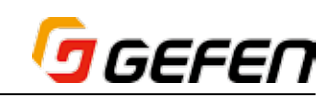

# ●サブ出力の使用

サブ出力は常に選択されているソースを表示します。以下の例では、表示モー ドは PIP になっており、「Source 1」が選択されています。この場合、サブ 出力 (Video B) に「Source 1」が表示されます。

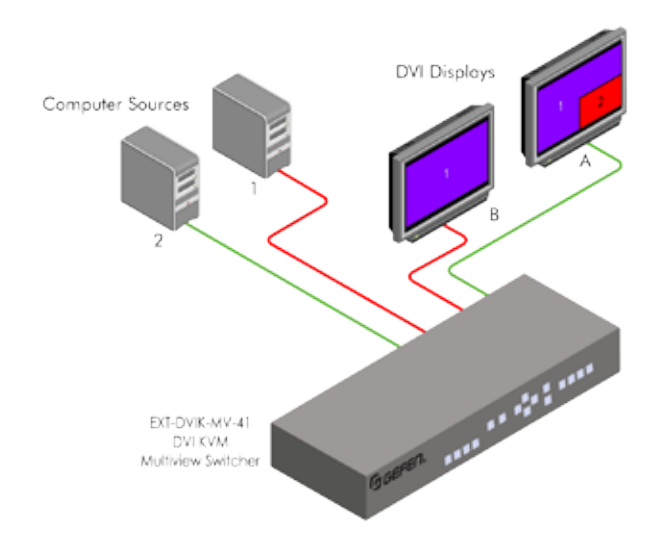

ここで、ソースを「Source 2」に切り替えると、サブ出力(Video B)に 「Source 2」が表示されます。また、「Source 2」はメイン出力のメインウィ ンドウにも表示されます。PIP モードとその他のモードについては、後ほど 説明します。

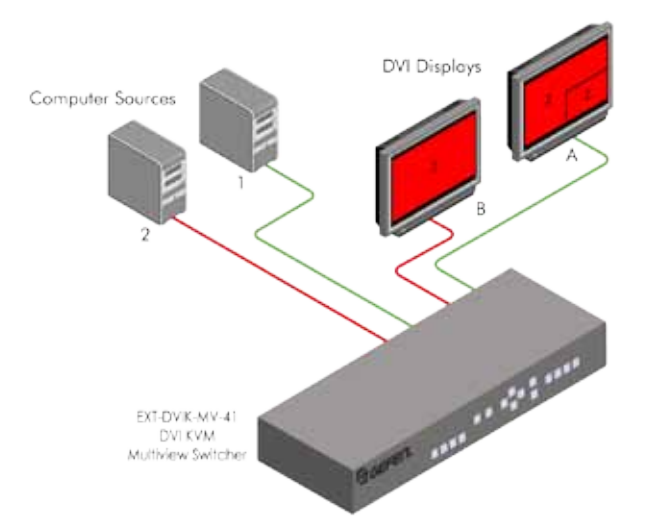

#### ●ウィンドウ

「ウィンドウ」 とは、マルチ画面 (PIP、4 分割、PAP モード) にある個々のソー スを表示する表示画面です。

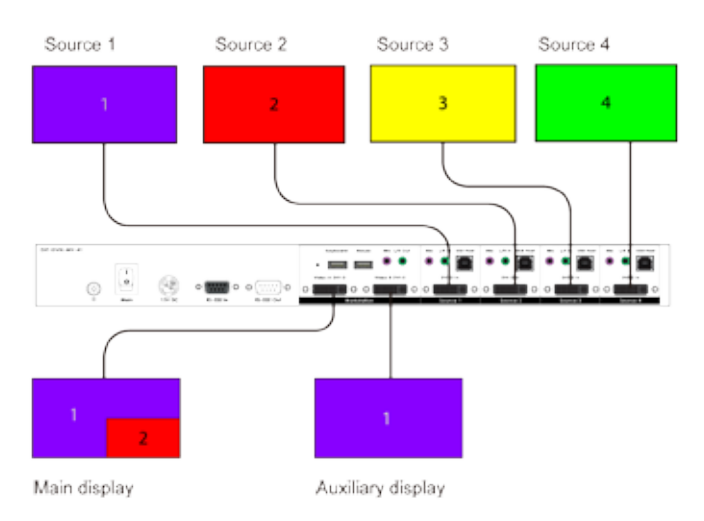

定義として、サブウィンドウは随時メインウィンドウに切り替えることがで きます。PIP と PAP モードには、メインとサブウィンドウが含まれています。

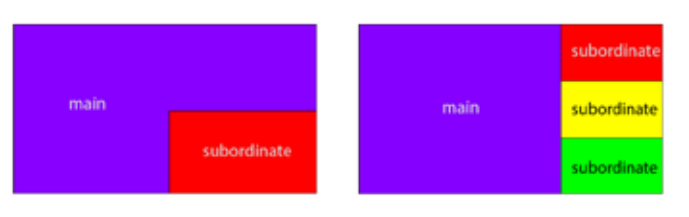

全画面表示モードには、1つのウィンドウによって構成され、4 分割表示モー ドには、4 つのウィンドウによって構成されています。

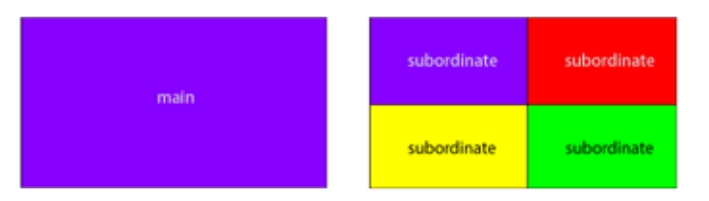

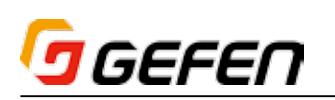

「Video A」出力は同時に複数のソースを表示可能です(最大 4 系統)。EXT-DVIK-MV-41 には、全画面(Full)、PIP(ピクチャ・イン・ピクチャ)、4 分割(Quad)と PAP(ピクチャ・アンド・ピクチャ)の 4 つの表示モード があります。

## ・全画面(Full)

選択されているソース (Source 1~4) を全画面表示します。

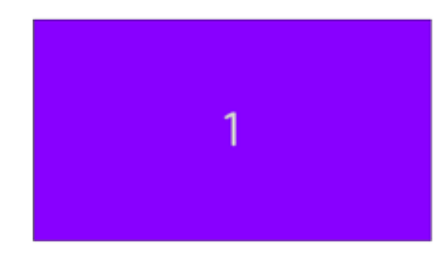

#### ・PIP(ピクチャ・イン・ピクチャ)

1 画面に 2 系統のソースを単独のウィンドウ(大と小)で表示させます。メ インウィンドウ(大)内にサブウィンド(小)があり、サブウィンドウの大 きさと配置は変更できます。詳しくは 14 ページ「■ PIP と PAP モード」 をご参照下さい。

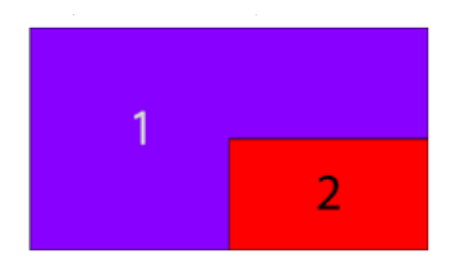

#### ・4 分割(Quad)

1 画面に 4 系統のソースを表示します。各ウィンドウは 1 つのソースを表示 します。なお、ウィンドウの表示順は変更できません。

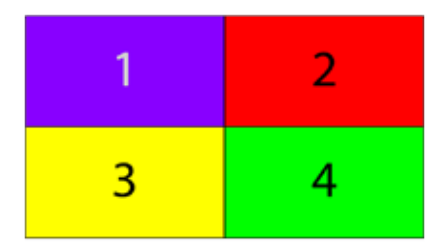

### ・PAP(ピクチャ・アンド・ピクチャ)

1画面に4系統のソースを表示します。メインウィンドウ(大)と3つのサ ブウィンドウ(小)によって構成されています。なお、メインウィンドウは いずれのサブウィンドウに入れ替えることが可能です。

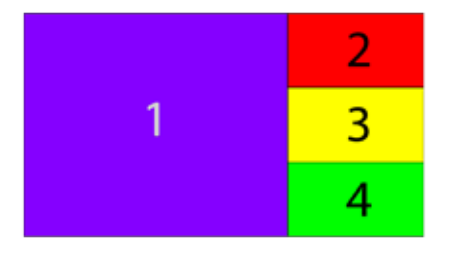

#### ●表示モードの選択

PIP と PAP 表示モードでは、メインウィンドウとサブウィンドウは入れ替え ることができます。PIP モードの場合、サブウィンドウの大きさと配置を変 更することが可能です。

いくつかの方法で表示モードを切り替えることができます。最も分かりやす い方法は、フロントパネルの表示モードボタンを使用する方法です。表示モー ド切替の詳細については、次章をご参照下さい。

#### ・全画面(Full)

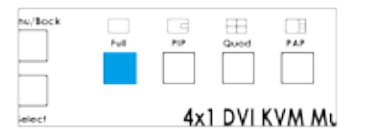

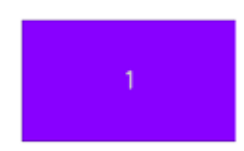

#### ・PIP(ピクチャ・イン・ピクチャ)

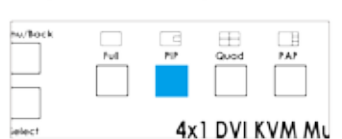

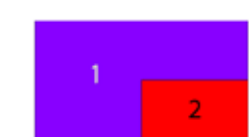

#### ・4 分割(Quad)

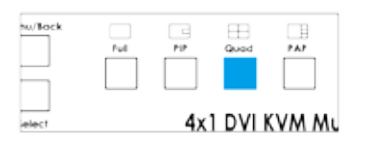

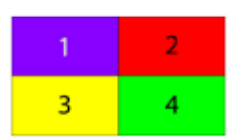

#### ・PAP(ピクチャ・アンド・ピクチャ)

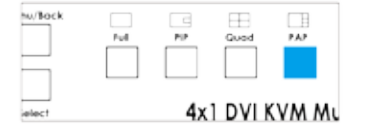

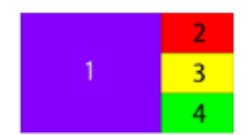

#### ■ソースの切替

フロントパネルのソースボタン、マウス、ファンクションキーまたは予め指 定したホットキーを使用して、ソースを切り替えることができます。また、ホッ トキーは変更することができます。マウスを使って本機を操作する場合、3 ボタンタイプのマウスが必要です。

# ●全画面 (Full) 表示モード

- ・フロントパネル
- ① 「Full」ボタンを押して、全画面表示モードに切り替えます
- (2) ソースボタン (1~4) を押します。
- ③ メイン出力の「Video A」とサブ出力の「Video B」表示画面で選択され ているソースが表示されます。

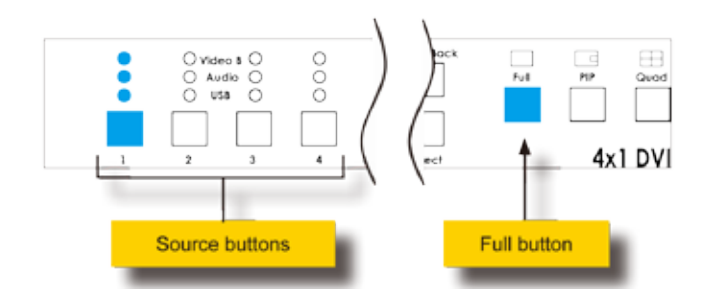

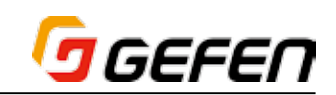

#### ・マウス

- ① マウスボタン / ホイールをクリックすると、「Video A」表示画面にモー ドメニューが表示されます。
- ② 全画面表示モードアイコンを左クリックします。
- ③ ドロップダウンが表示されます。

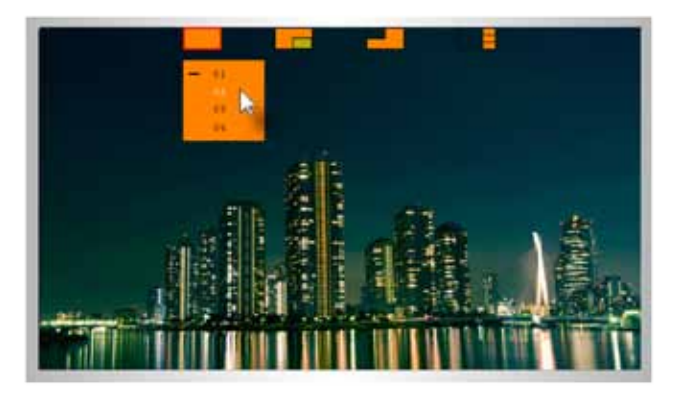

④ 選択されているソースの横に「―」が表示されます。

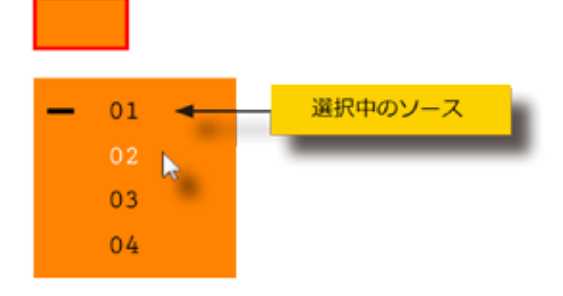

- ⑤ ドロップダウンメニューから入力(1 ~ 4)を左クリックして、選択します。
- ⑥ 選択されたソースはメイン出力の「Video A」とサブ出力の「Video B」 表示画面に表示されます。
- ⑦ マウスボタン / ホイールをクリックして、表示モードメニューを解除しま す。

#### ・キーボード

① コンピューターのキーボードにて、下記の順番でキーを入力します。

 デフォルトホットキーは「Scroll Lock」キーです。ホットキーの指定に ついて、詳しくは 15 ページ「●ホットキーの指定」をご参照ください。

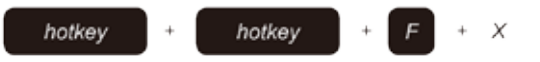

なお、図の「X」は表示する入力ソース番号(1~4)を表します。

 例えば、全画面表示モードに切り替え、ソース 3 を表示する場合、下記キー ストロークを入力します。

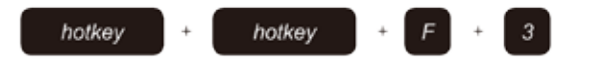

② 選択されたソースはメイン出力の「Video A」とサブ出力の「Video B」 表示画面に表示されます。

#### $.09D$

① コンピューターのキーボードにて、下記の順番でキーを入力します。 デフォルトホットキーは「Scroll Lock」キーです。ホットキーの指定に ついて、詳しくは 15 ページ「ホットキーの指定」をご参照ください。

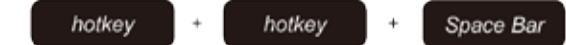

#### ② OSD が表示されます。

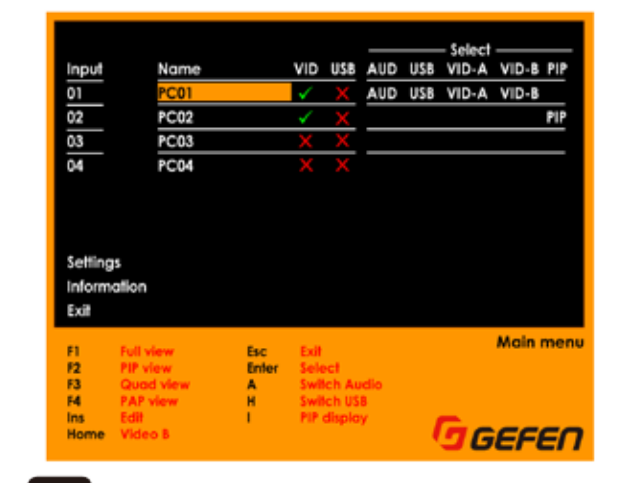

# **③ F1 キーを押します。**

- ④ 選択されたソースはメイン出力の「Video A」とサブ出力の「Video B」 表示画面に表示されます。
- 5 すぐに Esc キーを押すと、OSD が解除されます。
- ⑥ キーボード、マウスまたはフロントパネルのボタンを使用して、メインと サブウィンドウに表示するソースを設定します。
- ⑦ OSD の機能について、詳しくは 15 ページ「■ OSD メニュー」をご参 照ください。

#### ● PIP 表示モード

#### ・フロントパネル

- ① 「PIP」ボタンを押して、PIP モードに切り替えます。
- ② ソースボタン (1~4) を押します。
- ③ 選択されたソースは「Video A」のメイン画面と「Video B」表示画面に 表示されます。

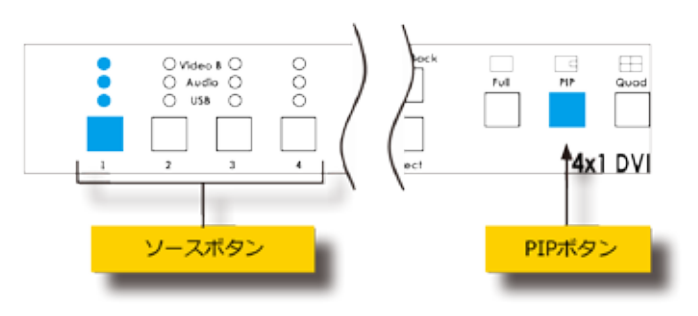

④ メインウィンドウに表示するソースを選択した後に、再度「PIP」ボタン を押してサブウィンドウを選択します。再度「PIP」ボタンを押すと、ボ タンは点滅します。

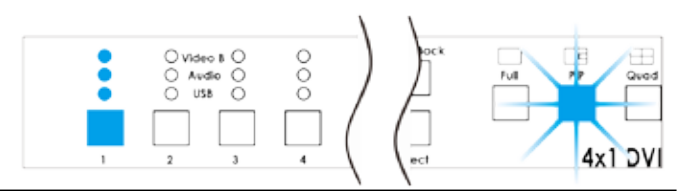

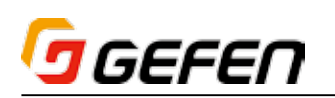

- ⑤ ソースボタンを使用して、サブウィンドウに表示するソースを選択します。
- ⑥ 選択されたソースは「Video A」のサブウィンドウと「Video B」表示画 面に表示されます。
- ⑦ 「PIP」ボタンを押して、ソース選択操作を終了します。
- ⑧ 「PIP」ボタンは青く点灯します。
- ⑨ サブウィンドウの大きさと配置は変更できます。詳しくは 14 ページ「■ PIP と PAP モード」をご参照下さい。

#### ・マウス

- ① マウスボタン / ホイールをクリックすると、メイン出力の「Video A」画 面にモードメニューが表示されます。
- ② 「PIP」モードアイコンを左クリックします。
- ③ ドロップダウンが表示されます。以下のように、ドロップダウンメニュー は 2 つのパネルで表示されます。

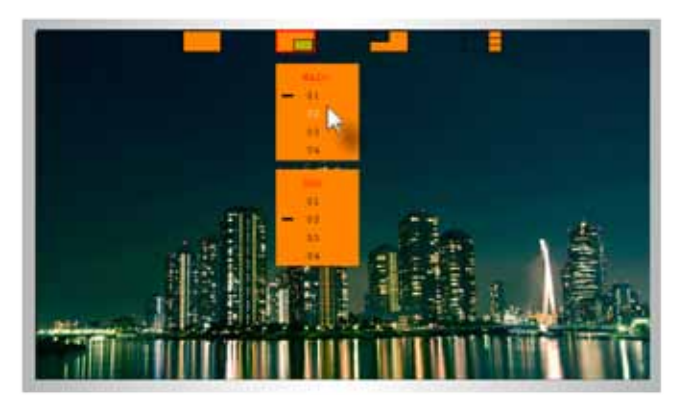

 上のパネルはメインウィンドウを操作し、下のパネルはサブウィンドウを 操作します。

④ 各ウィンドウに選択されているソースの横に「―」が表示されます。

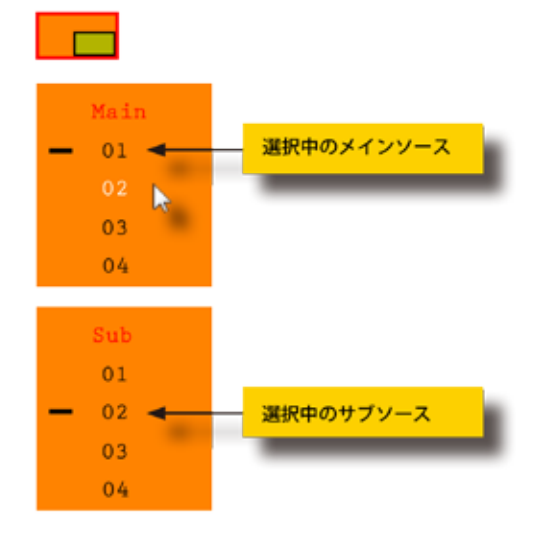

- ⑤ ドロップダウンメニューからメイン出力「Video A」から表示する入力(1 ~ 4)を左クリックして、選択します。選択されたソースはサブ出力「Video B」にも表示されます。
- ⑥ ドロップダウンメニューからメイン出力「Video A」のサブウィンドウに 表示する入力(1~4)を左クリックして、選択します。選択されたソー スはサブ出力「Video B」にも表示されます。
- ⑦ 各ウィンドウに選択したソースはメイン出力「Video A」に表示されます。
- ⑧ マウスボタン / ホイールをクリックして、表示モードメニューを解除します。

#### ・キーボード

① メインウィンドウのソースを設定するには、コンピューターのキーボード にて、下記の順番でキーを入力します。

 デフォルトホットキーは「Scroll Lock」キーです。ホットキーの指定に ついて、詳しくは 15 ページ「●ホットキーの指定」をご参照ください。

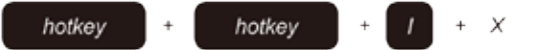

② サブウィンドウのソースを設定するには、コンピューターのキーボードに て、下記の順番でキーを入力します。

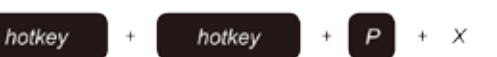

 なお、図の「X」は表示する入力ソース番号を表します。

 例えば、PIP モードに切り替え、メインウィンドウに「Source 1」、サブウィ ンドウに「Source 4」に設定する場合、下記キーストロークを入力します。

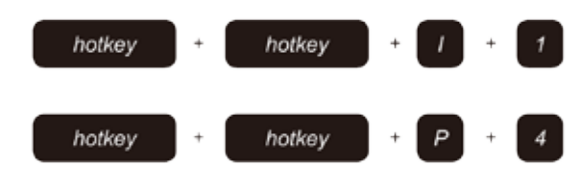

 なお、メインとサブウィンドウの表示順は自由に変更できます。

#### ・OSD

① コンピューターのキーボードにて、下記の順番でキーを入力します。

 デフォルトホットキーは「Scroll Lock」キーです。ホットキーの指定に ついて、詳しくは 15 ページ「●ホットキーの指定」をご参照ください。

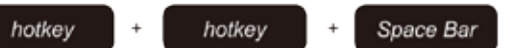

② OSD が表示されます。

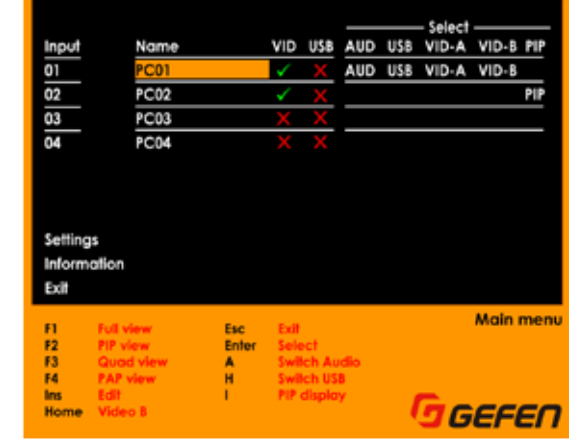

- $\begin{bmatrix} 1 & 2 \\ 2 & -2 \end{bmatrix}$ キーを押します。
- **④** すぐに Esc キーを押すと、OSD を解除されます。
- ⑤ キーボード、マウスまたはフロントパネルのボタンを使用して、メインと サブウィンドウに表示するソースを設定します。
- ⑥ OSD の機能について、詳しくは 15 ページ「■ OSD メニュー」をご参 照ください。

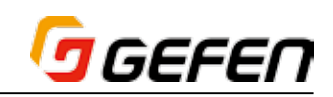

### ● 4 分割 (Quad) 表示モード

4 分割表示モードにより、4 系統のソース (Source 1 ~ 4) は全て「Video A」に表示されます。

なお、各ウィンドウの大きさと配置は変更できません。各ウィンドウは関連 するソースを表示します。即ち、ウィンドウ 1 = Source 1、ウィンドウ 2 = Source 2、ウィンドウ 3 = Source 3、ウィンドウ 4 = Source 4

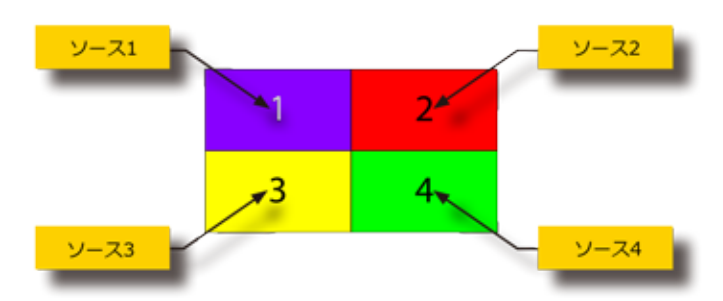

選択中のソースは常に赤枠で表示されています。以下の例では、ソース 1 が 選択されています。

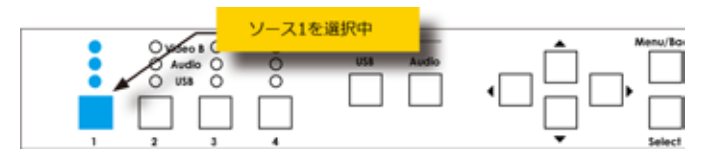

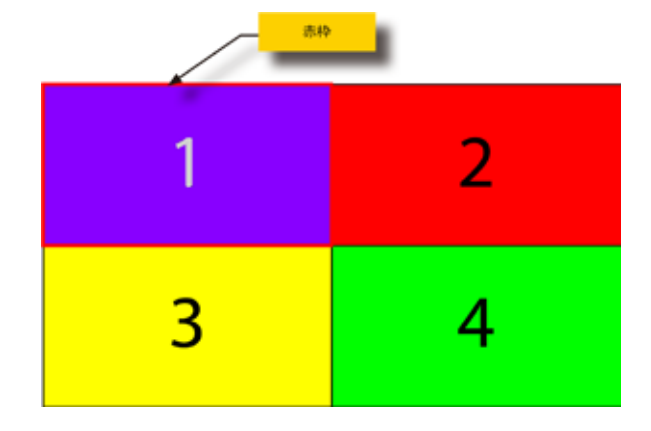

### ・フロントパネル

- ① 「Quad」ボタンを押します。
- ② ソースボタン (1~4) を押します。
- ③ 選択されたソースはサブ出力「Video B」と関連するメイン出力「Video A」 のウィンドウに表示されます。

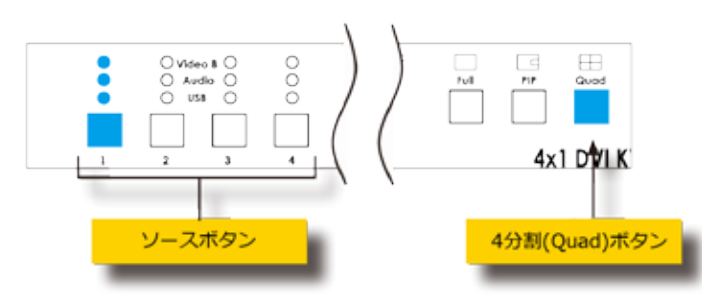

#### ・マウス

- ① マウスボタン / ホイールをクリックすると、メイン出力「Video A」表示 画面にモードメニューが表示されます。
- ② 4 分割(Quad)表示モードアイコンを左クリックします。

③ ドロップダウンが表示されます。

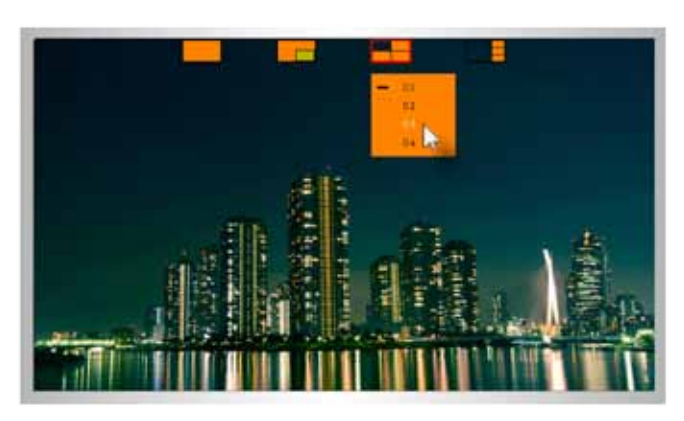

④ 各ウィンドウに選択されているソースの横に「―」が表示されます。

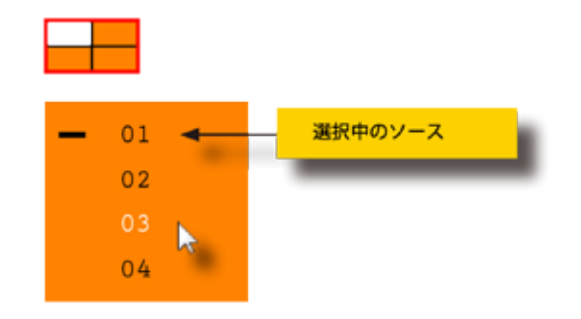

- ⑤ ドロップダウンメニューから入力(1 ~ 4)を左クリックして、選択します。
- ⑥ 選択されたソースはサブ出力「Video B」と関連するメイン出力「Video A」 のウィンドウに表示されます。
- ⑦ マウスボタン / ホイールをクリックして、表示モードメニューを解除しま す。

#### ・キーボード

- ⑧ コンピューターのキーボードにて、下記の順番でキーを入力します。
	- デフォルトホットキーは「Scroll Lock」キーです。ホットキーの指定に ついて、詳しくは 15 ページ「●ホットキーの指定」をご参照ください。

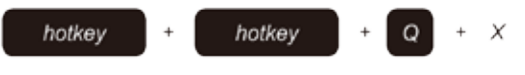

なお、図の「X」は表示する入力ソース番号(1~4)を表します。

 選択されたソースはサブ出力「Video B」と関連するメイン出力「Video A」 のウィンドウに表示されます。

 例えば、4 分割表示モードに切り替え、ソース 3 を表示するには、下記キー ストロークを入力します。

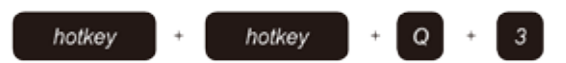

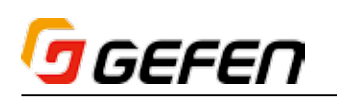

#### ・OSD

① コンピューターのキーボードにて、下記の順番でキーを入力します。

 デフォルトホットキーは「Scroll Lock」キーです。ホットキーの指定に ついて、詳しくは 15 ページ「●ホットキーの指定」をご参照ください。

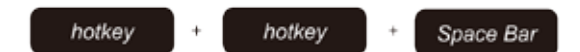

② OSD が表示されます。

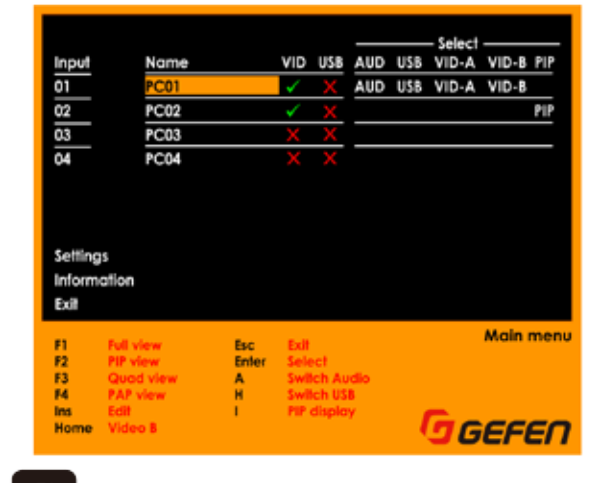

3  $\begin{bmatrix} F_3 \end{bmatrix}$ キーを押します。

- (4) すぐに Esc キーを押すと、OSD を解除されます。
- ⑤ OSD の機能について、詳しくは 15 ページ「■ OSD メニュー」をご参 照ください。

# ● PAP 表示モード

・フロントパネル

- ① 「PAP」ボタンを押します。
- ② ソースボタン (1~4) を押します。
- ③ 選択されたソースはサブ出力「Video B」とメイン出力「Video A」のメ インウィンドウに表示され、その他のソースはサブウィンドウに表示され ます。

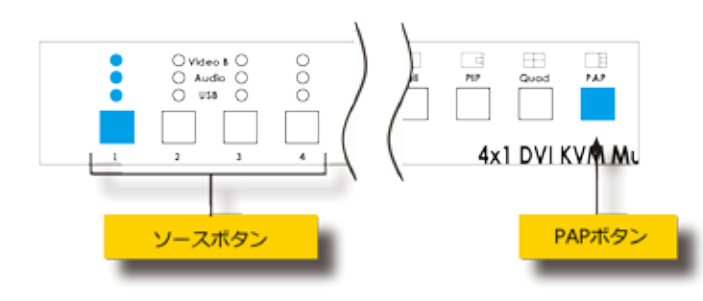

# ・マウス

- ① マウスボタン / ホイールをクリックすると、「Video A」表示画面にモー ドメニューが表示されます。
- ② 「PAP」モードアイコンを左クリックします。

③ ドロップダウンが表示されます。

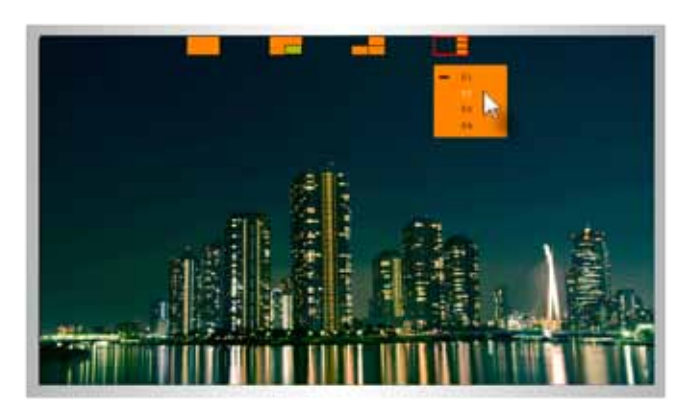

④ メインウィンドウに選択したソースの横に「―」が表示されます。

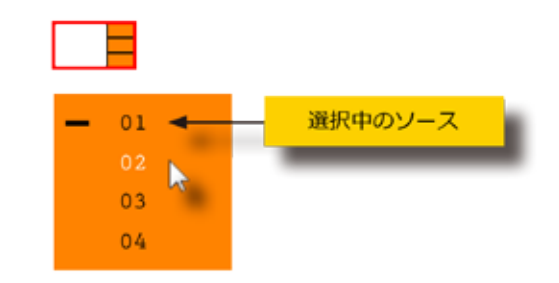

- ⑤ ドロップダウンメニューから入力(1 ~ 4)を左クリックして、選択します。
- ⑥ 選択されたソースはサブ出力「Video B」と関連するメイン出力「Video A」 のウィンドウに表示されます。
- ⑦ マウスボタン / ホイールをクリックして、表示モードメニューを解除しま す。

#### ・キーボード

- ① コンピューターのキーボードにて、下記の順番でキーを入力します。
	- デフォルトホットキーは「Scroll Lock」キーです。ホットキーの指定に ついて、詳しくは 15 ページ「●ホットキーの指定」をご参照ください

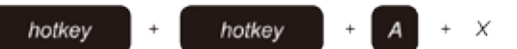

 なお、図の「X」は表示する入力ソース番号(1 ~ 4)を表します。

 選択されたソースはサブ出力「Video B」とメイン出力「Video A」のメ インウィンドウに表示されます。

 例えば、PAP モードに切り替え、メインウィンドウにソース 2 を表示す るには、下記キーストロークを入力します。

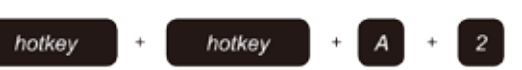

② メインウィンドウに表示されているソースはサブウィンドウに移動しま す。詳しくは 14 ページ「● PAP モードにおけるウィンドウ操作」をご 参照下さい。

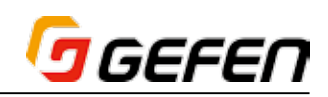

#### ・OSD

① コンピューターのキーボードにて、下記の順番でキーを入力します。

 デフォルトホットキーは「Scroll Lock」キーです。ホットキーの指定に ついて、詳しくは 15 ページ「●ホットキーの指定」をご参照ください。

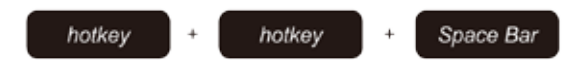

② OSD が表示されます。

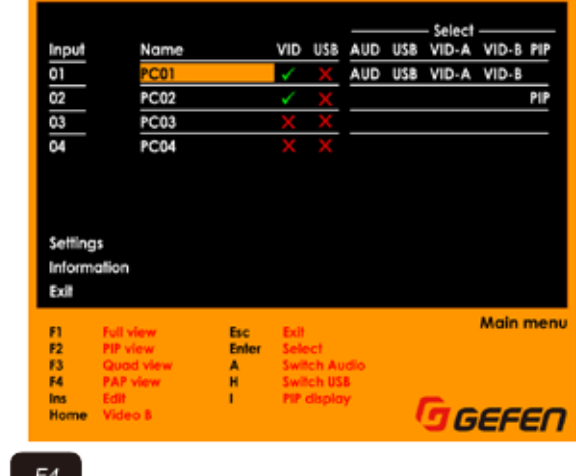

③ | 【 】 キーを押します。

- (4) すぐに Esc キーを押すと、OSD を解除されます。
- ⑤ キーボード、マウスまたはフロントパネルのボタンを使用して、メインウィ ンドウに表示するソースを設定します。
- ⑥ OSD の機能について、詳しくは 15 ページ「■ OSD メニュー」をご参 照ください。

# ■ Solo ボタン

#### ● USB の単独切替

EXT-DVIK-MV-41 のデフォルト設定は、異なるソースに切り替える際に、 映像、USB と音声を同時に切り替えますが、USB を単独で切り替えること ができます。例えば、「Source 1」の映像を維持しながら、USB 操作を一時 的に「Source 3」に切り替えることが可能です。

- ① フロントパネルの「USB」ボタンを押します。
- ② 「USB」ボタンは青く点灯し、EXT-DVIK-MV-41 は「Solo USB」モー ドになります。これにより、USB 操作は映像と音声と切り離され、単独 で切り替えることが可能です。

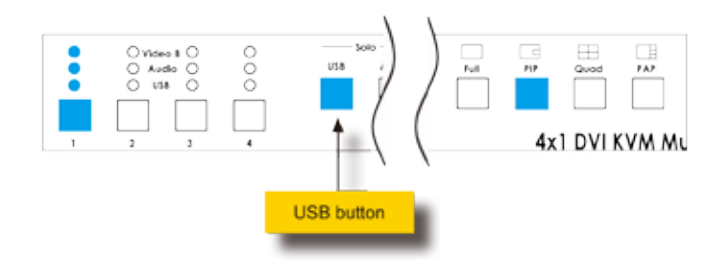

③ フロントパネルの「Source 1」~「Source 4」ボタンを押して、USB ソー スを切り替えます。

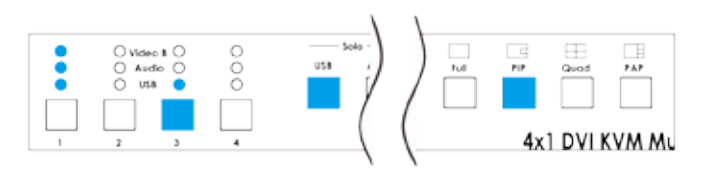

 以下の例では、映像と音声は「Source 1」を維持しながら、USB 操作 は「Source 3」に切り替りました。

- ④ 「Solo USB」モードを終了するには、再度「USB」を押します。
- ⑤ 「USB」ボタンは消灯し、USB デバイスは選択中のソース機器(Video B) と再度リンクを行います。

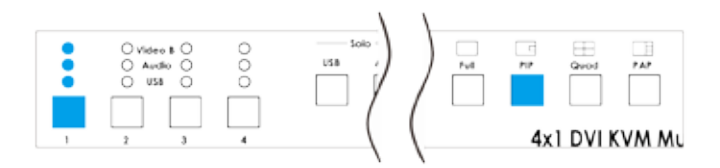

#### ●音声の単独切替

EXT-DVIK-MV-41 のデフォルト設定は、異なるソースに切り替える際に、 映像と USB、音声を同時に切り替えますが、音声を単独で切り替えることが できます。例えば、「Source 2」の映像と USB 操作を維持しながら、音声 を一時的に「Source 3」に切り替えることが可能です。

- ① フロントパネルの「Audio」ボタンを押します。
- ② 「Audio」ボタンは青く点灯し、EXT-DVIK-MV-41 は「Solo Audio」モー ドになります。これにより、音声は映像と USB 操作と切り離され、単独 で切り替えることが可能です。P34 図
- ③ フロントパネルの「Source 1」~「Source 4」ボタンを押して、音声ソー スを切り替えます。

 以下の例では、映像と USB は「Source 2」のままを維持しながら、音 声は「Source 3」に切り替りました。

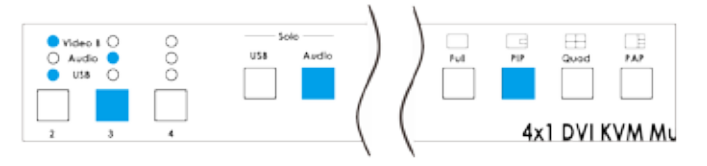

- ④ 「Solo Audio」モードを終了するには、再度「Audio」を押します。
- ⑤ 「Audio」ボタンは消灯し、音声は選択中のソース機器(Video B)と再 度リンクを行います。

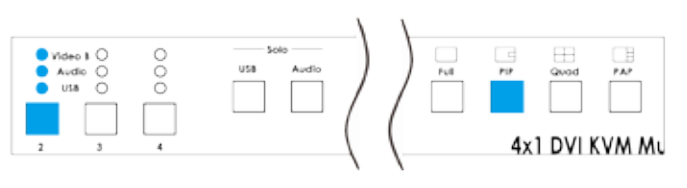

# ogefen

# ■ PIP と PAP モード

次章は PIP と PAP 表示モード固有の機能について説明します。

### **●ズームと配置 (PIP モードのみ)**

- ① PIP モードに入り、メインとサブウィンドウに表示するソースを設定しま す。
- ② マウスボタン / ホイールをクリックして、モードメニューを表示します。

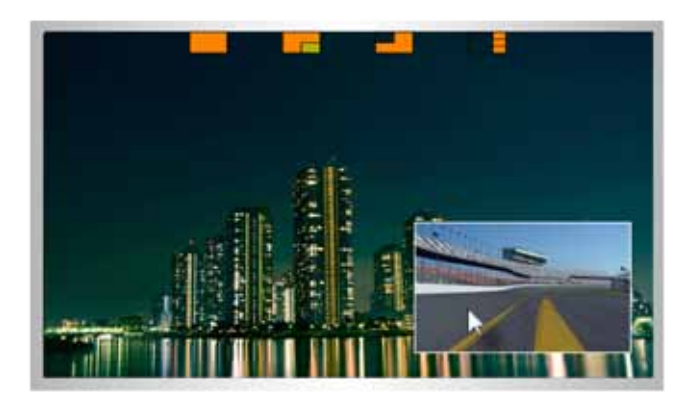

- ③ マウスのカーソルをサブウィンドウに置きます。
- ④ 左クリックしながら、ウィンドウをドラッグして、位置を変更します。

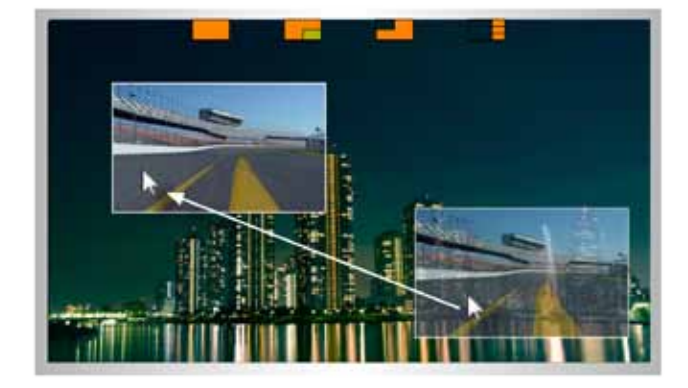

- ⑤ マウスのスクロールホイールを使用して、サブウィンドウをズームインま たはズームアウトします。ズーム操作を行う前に、必ずマウスのカーソル をサブウィンドウに置いてください。
	- ※ズームインまたはズームアウトの方向(上または下にスクロール)は マウスのスクロール設定によって異なります。

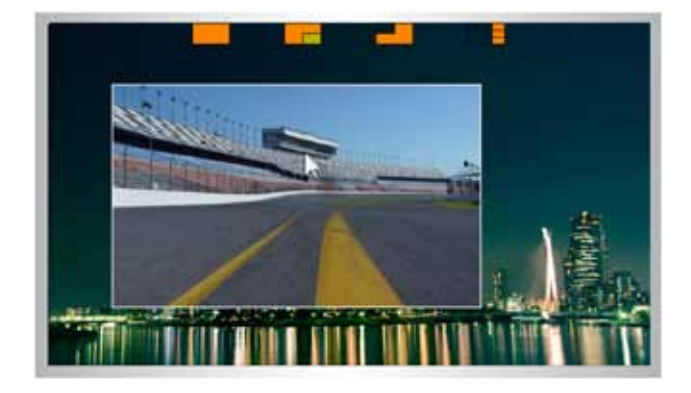

⑥ サブウィンドウのサイズと配置を設定した後、スクロールボタンをクリッ クして、モードメニューを終了します。

#### ● PAP モードにおけるウィンドウ操作

PAP モードでは、サブウィンドウを選択することによって、選択されたサブ ウィンドウがメインウィンドウに切り替わります。下記の例をご参照下さい。

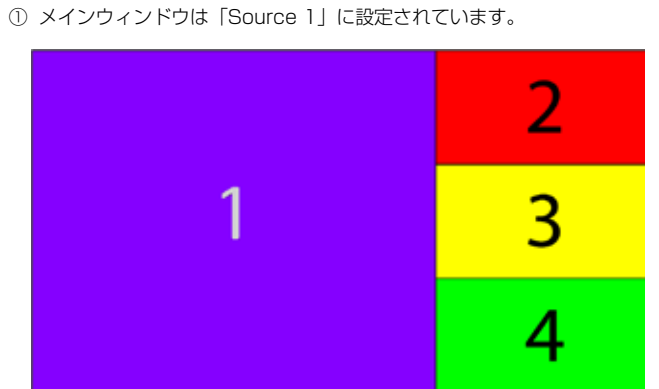

② 「Source 2」ボタンを押すと、ウィンドウ 1 とウィンドウ 2 は入れ替わ ります。

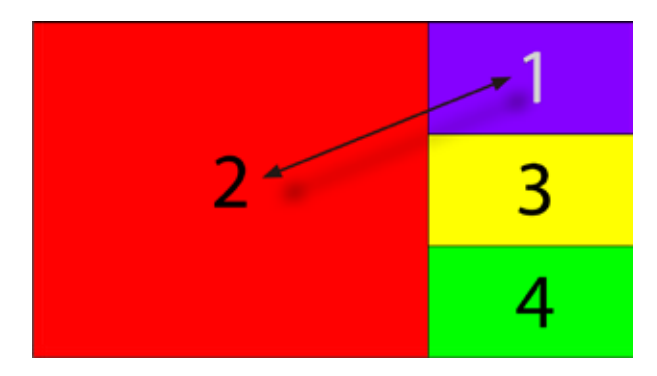

③ 「Source 4」ボタンを押すと、ウィンドウ 2 がウィンドウ 4 に切り替わ ります。

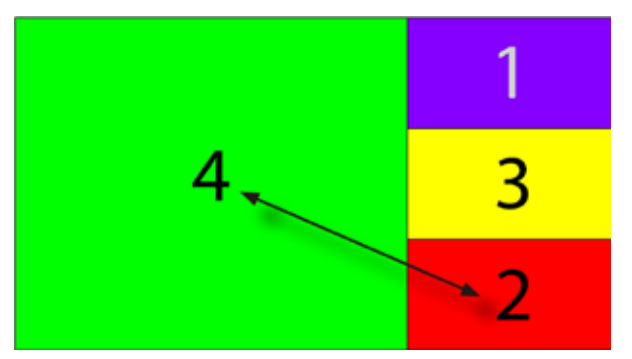

④ メインウィンドウを「Source 1」に戻すには、「Source 1」ボタンを押 すと、ウィンドウ 4 がウィンドウ 1 に切り替わります。

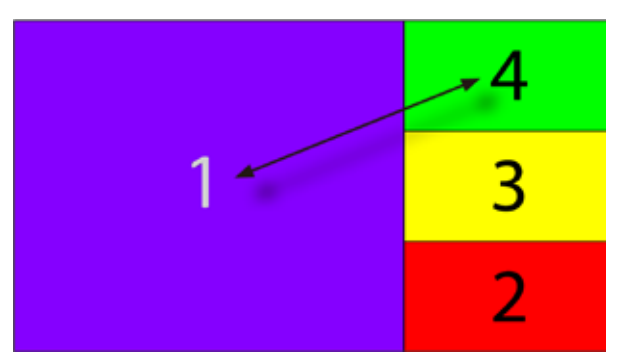

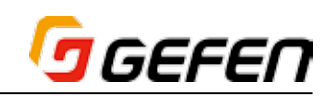

# ■ OSD メニュー

#### ●メニューシステムへのアクセス

EXT-DVIK-MV-41 に内蔵しているメニューシステムでは、映像や機能を操 作 / 管理します。

① 下記のキーストロークを入力して、メニューシステムにアクセスします。

 デフォルトホットキーは「Scroll Lock」キーです。ホットキーの指定に ついて、詳しくは 15 ページ「●ホットキーの指定」をご参照ください。

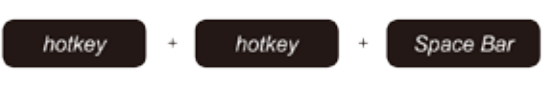

② メニューシステムが表示されます。

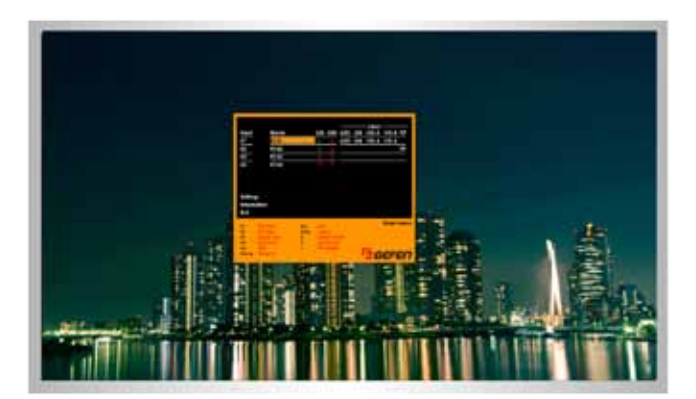

③ メニューシステムを終了するには、「Esc」キーを押します。

④ OSD の機能については以下のページをご参照下さい。

#### ●ホットキーの指定

デフォルトホットキーは「Scroll Lock」キーになっておりますが、ホットキー を変更することが可能です。下記手順では、「Scroll Lock」キーが使用され ます。

① 下記のキーストロークを入力して、メニューシステムにアクセスします。

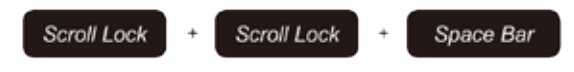

② キーボードの▲▼キーを使用して、「Settings」を選択します。

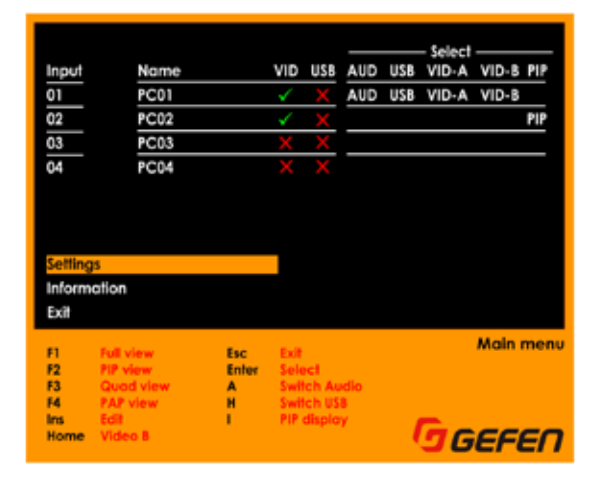

③ 「Enter」キーを押します。

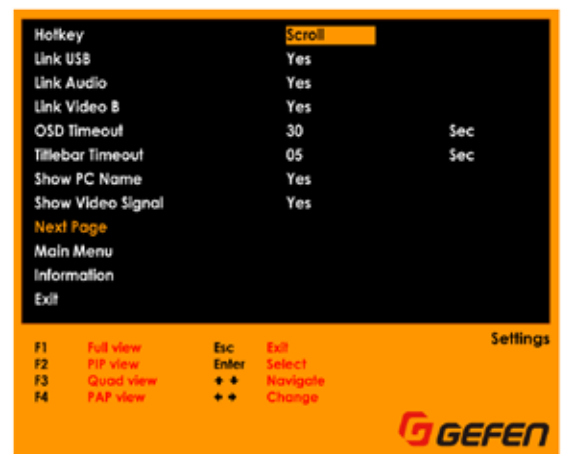

- ④ キーボードの キーを使用して、「HotKey」オプションを選択します。 「Scroll」、「Caps」、「NumLock」、「L Ctrl」または「R Ctrl」からホットキー を選択します。
- ⑤ ホットキーを選択した後に「Esc」キーを押します。
- ⑥ 下記メッセージが表示されます。

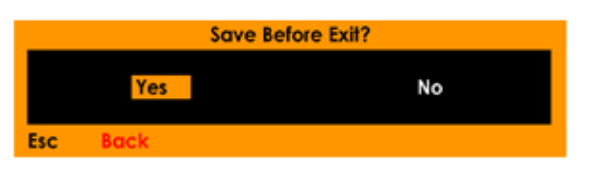

⑦ 「Yes」が選択されていることを確認し、「Enter」キーを押して、変更内 容を保存します。

変更内容を保存しない場合、▶キーを押して「No」を選択し、「Enter」キー を押します。

⑧ 設定の変更を行わずに前の画面に戻る場合は「Esc」キーを押します。

#### ● USB との連動 / 解除

- ① メニューシステムにアクセスします。詳しくは 15 ページ「●メニューシ ステムへのアクセス」をご参照下さい。
- ② キーボードの▲▼ キーを使用して、「Settings」を選択します。

|                |             |            |              |                           |     |     | Select |                  |     |
|----------------|-------------|------------|--------------|---------------------------|-----|-----|--------|------------------|-----|
| Input          | Name        |            | VID          | <b>USB</b>                | AUD | USB | VID-A  | VID-B PIP        |     |
| 01             | PCOT        |            |              |                           | AUD | USB | VID-A  | $VID-B$          |     |
| 02             | <b>PC02</b> |            |              |                           |     |     |        |                  | PIP |
| 03             | PC03        |            |              |                           |     |     |        |                  |     |
| 04             | <b>PC04</b> |            |              |                           |     |     |        |                  |     |
|                |             |            |              |                           |     |     |        |                  |     |
|                |             |            |              |                           |     |     |        |                  |     |
|                |             |            |              |                           |     |     |        |                  |     |
|                |             |            |              |                           |     |     |        |                  |     |
| Settings       |             |            |              |                           |     |     |        |                  |     |
| Information    |             |            |              |                           |     |     |        |                  |     |
| Exit           |             |            |              |                           |     |     |        |                  |     |
|                |             |            |              |                           |     |     |        |                  |     |
| n              | <b>View</b> | <b>Esc</b> |              |                           |     |     |        | <b>Main menu</b> |     |
| F <sub>2</sub> |             | Enfer      | <b>Salar</b> |                           |     |     |        |                  |     |
| F3             |             | A          |              |                           |     |     |        |                  |     |
| F4             | P view      | Ħ          |              | iwilch Audi<br>iwilch USB |     |     |        |                  |     |
| Ins            |             | ı          |              | PIP displo                |     |     |        |                  |     |
| Home           | /ideo I     |            |              |                           |     |     |        |                  |     |
|                |             |            |              |                           |     |     |        | GEFEN            |     |

③ 「Enter」キーを押します。

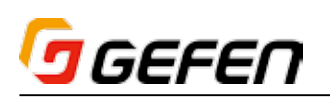

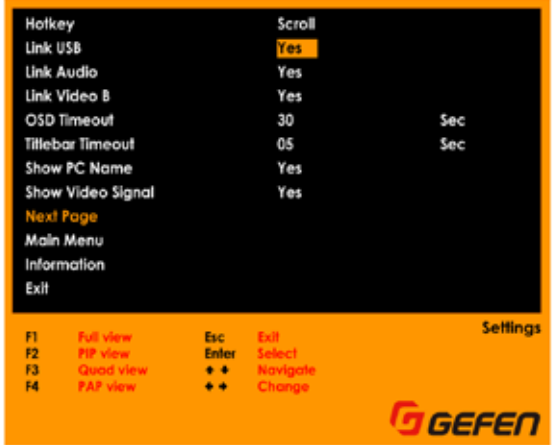

5 ◆ キーを使用して、オプションを選択します。

 「Link USB」が「Yes」に設定されている場合、USB はソース機器と連 携して、切り替わります。

 「Link USB」が「No」に設定されている場合、USB は単独で切り替え ることが可能です。

- ⑥ 「Link USB」オプションを選択した後に「Esc」キーを押します。
- ⑦ 下記メッセージが表示されます。

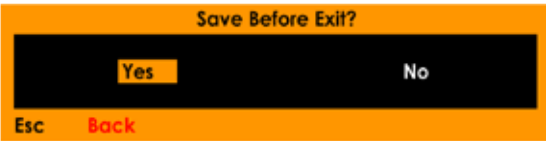

⑧ 「Yes」が選択されていることを確認し、「Enter」キーを押して、変更内 容を保存します。

 変更内容を保存しない場合 キーを押して「No」を選択し、「Enter」キー を押します。

⑨ 設定の変更を行わずに前の画面に戻る場合は「Esc」キーを押します。

#### ●音声との連動 / 解除

- ① メニューシステムにアクセスします。詳しくは 15 ページ「●メニューシ ステムへのアクセス」をご参照下さい。
- ② キーボードの▲▼キーを使用して、「Settings」を選択します。

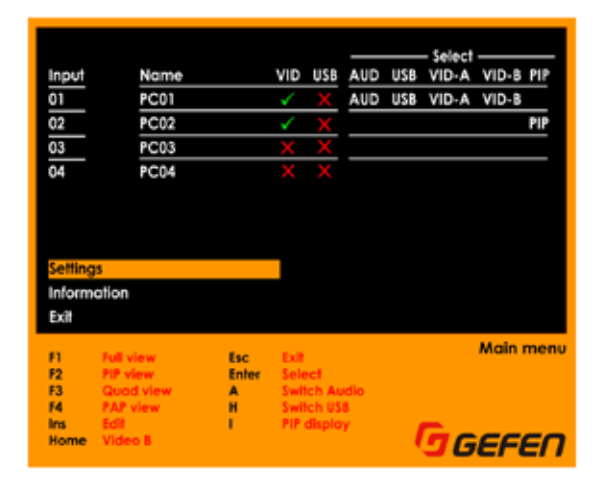

③ 「Enter」キーを押します。

④ キーボードの ▲▼ キーを使用して、[Link USB] オプションを選択します。 ④ キーボードの▲▼ キーを使用して、[Link Audio] オプションを選択します。

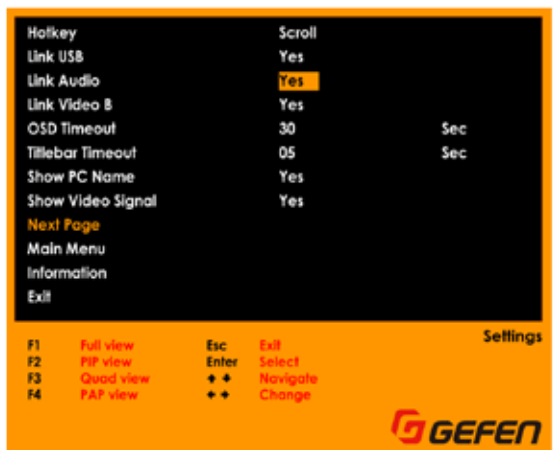

5 ◆ キーを使用して、オプションを選択します。

 「Link Audio」が「Yes」に設定されている場合、音声はソース機器と連 携して、切り替わります。

 「Link Audio」が「No」に設定されている場合、音声は単独で切り替え ることが可能です。

- ⑥ 「Link Audio」オプションを選択した後に「Esc」キーを押します。
- ⑦ 下記メッセージが表示されます。

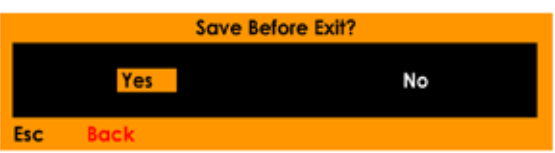

⑧ 「Yes」が選択されていることを確認し、「Enter」キーを押して、変更内 容を保存します。

 変更内容を保存しない場合 キーを押して「No」を選択し、「Enter」キー を押します。

⑨ 設定の変更を行わずに前の画面に戻る場合は「Esc」キーを押します。

#### ● Video B との連動 / 解除

- ① メニューシステムにアクセスします。詳しくは 15 ページ「●メニューシ ステムへのアクセス」をご参照下さい。
- ② キーボードの▲▼キーを使用して、「Settings」を選択します。

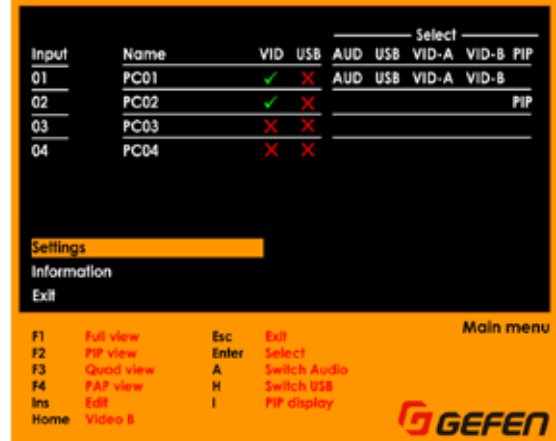

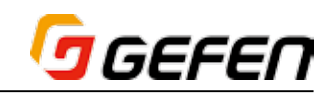

- ③ 「Enter」キーを押します。
- ④ ▲▼キーを使用して、「Link Video B」オプションを選択します。

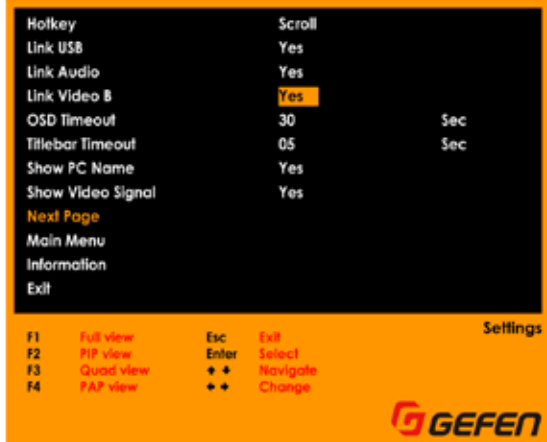

⑤ キーを使用して、オプションを選択します。

 「Link Video B」が「Yes」に設定されている場合、「Video B」に接続 されている表示機器は選択中のソースを表示します。なお、この設定がデ フォルト設定になります。

「Link Video B」が「No」に設定されている場合、メイン (Video A) と サブ (Video B) 出力はそれぞれ異なるソースを表示することが可能です。

- ⑥ 「Link Video B」オプションを選択した後に「Esc」キーを押します。
- ⑦ 下記メッセージが表示されます。

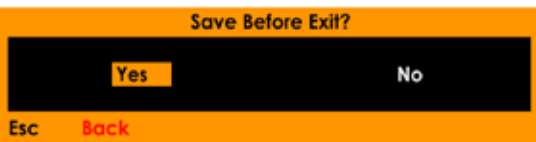

⑧ 「Yes」が選択されていることを確認し、「Enter」キーを押して、変更内 容を保存します。

変更内容を保存しない場合、▶ キーを押して「No」を選択し、「Enter」キー を押します。

⑨ 設定の変更を行わずに前の画面に戻る場合は「Esc」キーを押します。

#### ● OSD の表示時間

- ① メニューシステムにアクセスします。詳しくは 15 ページ「●メニューシ ステムへのアクセス」をご参照下さい。
- ② キーボードの▲▼キーを使用して、「Settings」を選択します。

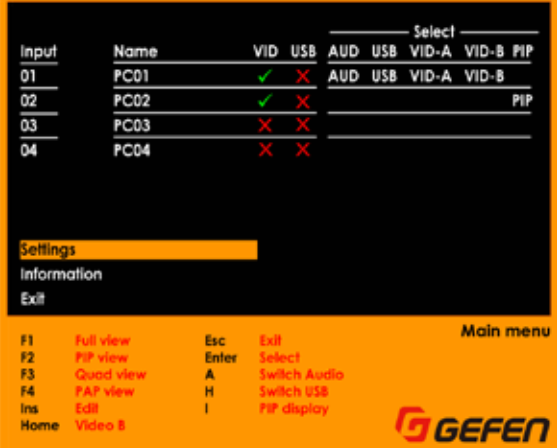

- ③ 「Enter」キーを押します。
- ④ ▲▼キーを使用して、「OSD Timeout」オプションを選択します。

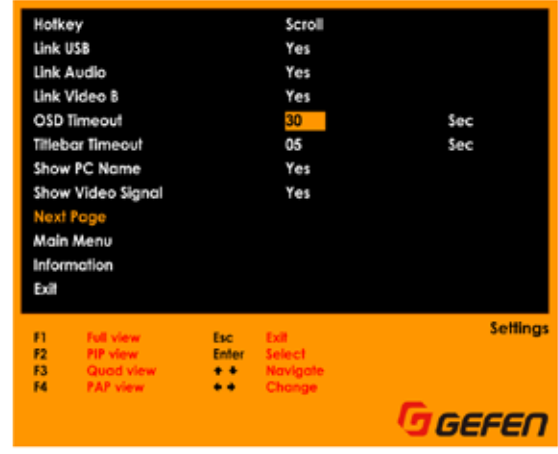

5 ◆ キーを使用して、表示時間を選択します。

 表示時間(単位:秒)は「0」、「5」、「10」、「15」、「20」、「30」、「40」、「50」、 「60」から選択します。OSD を常時表示させる場合、「OSD Timeout」 オプションを「0」に設定します。なお、デフォルト値は「10」(秒)と なります。

- ⑥ 「OSD Timeout」オプションを選択した後に「Esc」キーを押します。
- ⑦ 下記メッセージが表示されます。

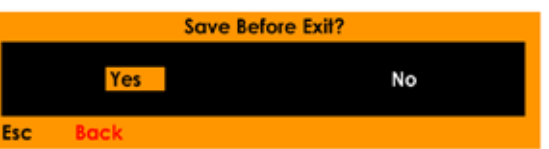

⑧ 「Yes」が選択されていることを確認し、「Enter」キーを押して、変更内 容を保存します。

変更内容を保存しない場合、▶キーを押して「Nolを選択し、「Enterlキー を押します。

⑨ 設定の変更を行わずに前の画面に戻る場合は「Esc」キーを押します。

#### ●タイトルバーの表示時間

- ① メニューシステムにアクセスします。詳しくは 15 ページ「●メニューシ ステムへのアクセス」をご参照下さい。
- ② キーボードの▲▼キーを使用して、「Settings」を選択します。

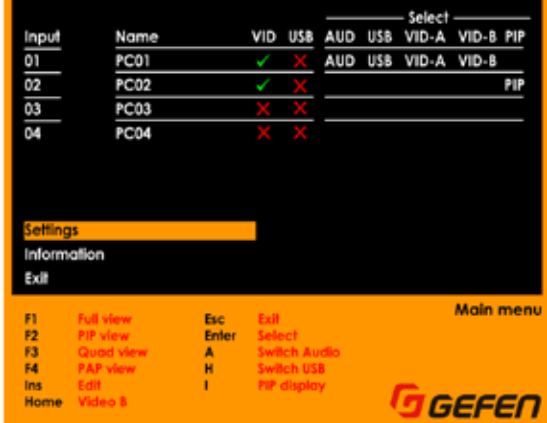

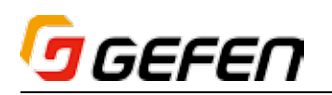

- ③ 「Enter」キーを押します。
- ④ ▲▼キーを使用して、「Titlebar Timeout」オプションを選択します。

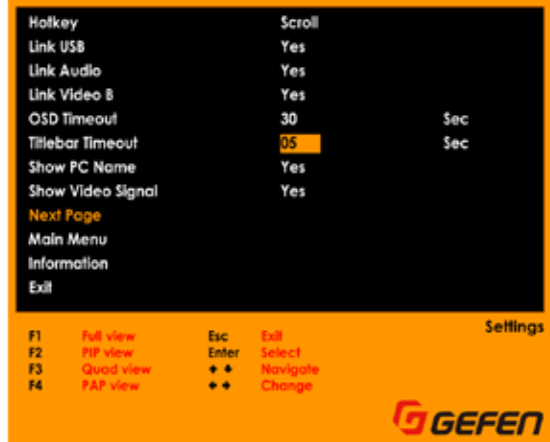

⑤ キーを使用して、表示時間を選択します。

 表示時間(単位:秒)は「0」、「5」、「10」、「15」、「20」、「30」また は「OFF」から選択します。タイトルバーを常時表示させる場合、「Titlebar Timeout」オプションを「0」に設定します。タイトルバーを常時表示さ せない場合、「Titlebar Timeout」オプションを「OFF」に設定します。 なお、デフォルト値は「5」(秒)となります。

- ⑥ 「Titlebar Timeout」オプションを選択した後に「Esc」キーを押します。
- ⑦ 下記メッセージが表示されます。

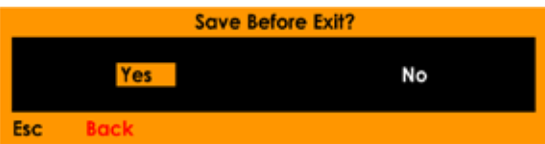

⑧ 「Yes」が選択されていることを確認した上、「Enter」キーを押して、変 更内容を保存します。

 変更内容を保存しない場合 キーを押して「No」を選択し、「Enter」キー を押します。

⑨ 設定の変更を行わずに前の画面に戻る場合は「Esc」キーを押します。

#### ● PC 名の表示

- ① メニューシステムにアクセスします。詳しくは 15 ページ「●メニューシ ステムへのアクセス」をご参照下さい。
- ② キーボードの▲▼キーを使用して、「Settings」を選択します。

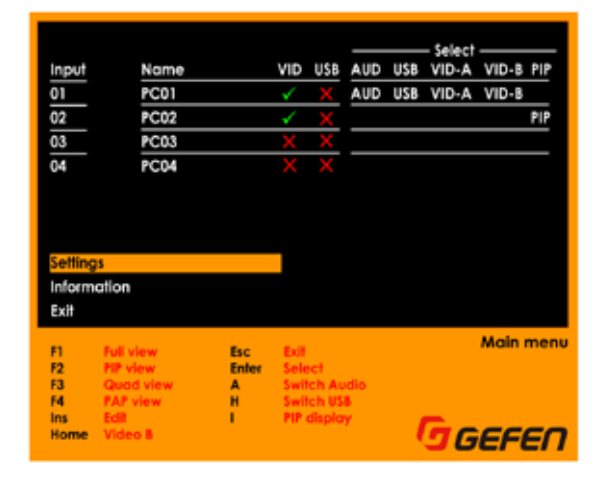

- ③ 「Enter」キーを押します。
- ④ ▲▼キーを使用して、「Show PC Name」オプションを選択します。

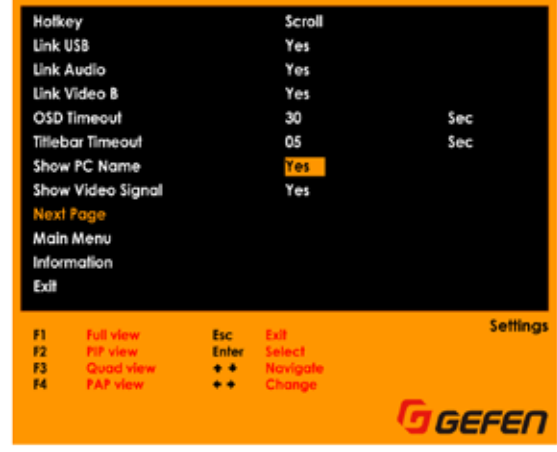

5 ◆ キーを使用して、表示時間を選択します。

 「Show PC Name」が「Yes」に設定されている場合、PC 名が画面の 左上角に表示されます。なお、この設定がデフォルト設定になります。

 「Show PC Name」が「No」に設定されている場合、PC 名は表示され ません。

 入力解像度の表示 / 不表示について、詳しくは 19 ページ「●映像 / 信号 の表示」をご参照下さい。

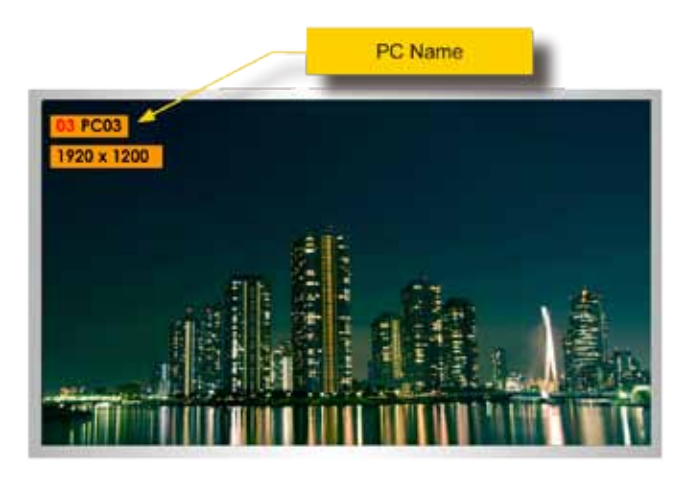

- ⑥ 「Show PC Name」オプションを選択した後に「Esc」キーを押します。
- ⑦ 下記メッセージが表示されます。

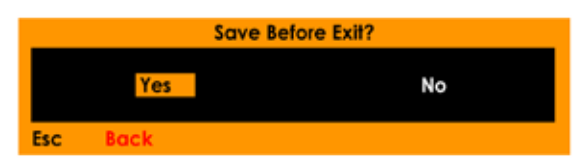

⑧ 「Yes」が選択されていることを確認した上、「Enter」キーを押して、変 更内容を保存します。

 変更内容を保存しない場合 キーを押して「No」を選択し、「Enter」キー を押します。

⑨ 設定の変更を行わずに前の画面に戻る場合は「Esc」キーを押します。

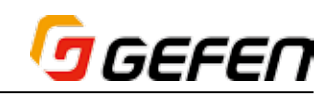

#### ●映像 / 信号の表示

- ① メニューシステムにアクセスします。詳しくは 15 ページ「●メニューシ ステムへのアクセス」をご参照下さい。
- ② キーボードの▲▼キーを使用して、「Settings」を選択します。

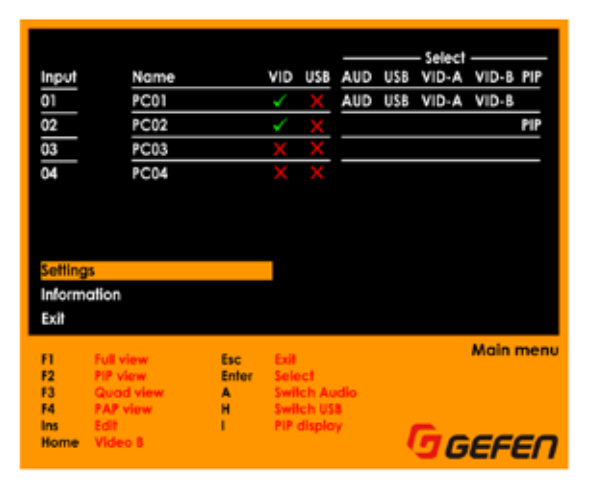

- ③ 「Enter」キーを押します。
- ④ ▲▼キーを使用して、「Show Video Signal」オプションを選択します。

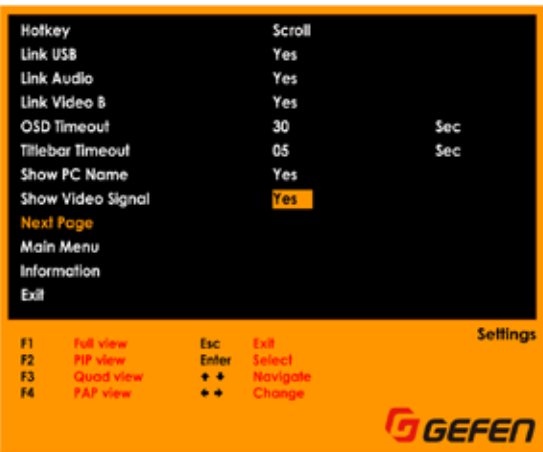

5 ◆ キーを使用して、表示時間を選択します。

「Show Video Signal」が「Yes」に設定されている場合、入力解像度が 画面の左上角に表示されます。なお、この設定がデフォルト設定になります。

 「Show Video Signal」が「No」に設定されている場合、入力解像度は 表示されません。

 PC 名の表示 / 不表示について、詳しくは 18 ページ「● PC 名の表示」 をご参照下さい。

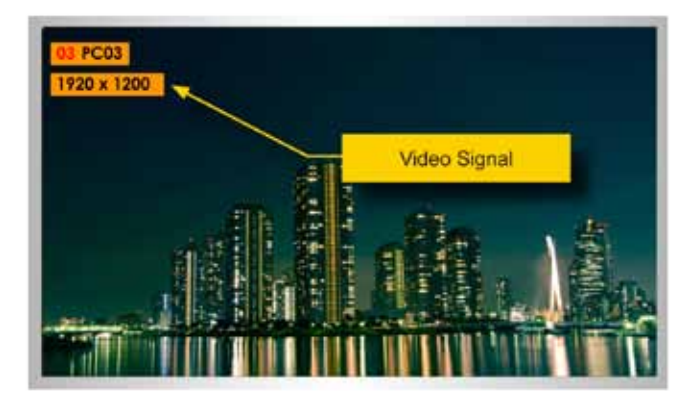

- ⑥ 「Show Video Signal」オプションを選択した後に「Esc」キーを押します。
- ⑦ 下記メッセージが表示されます。

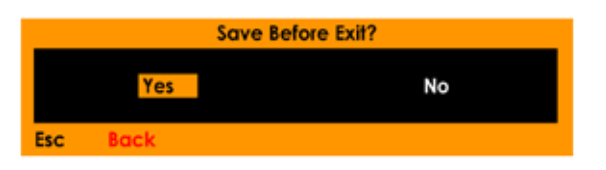

⑧ 「Yes」が選択されていることを確認し、「Enter」キーを押して、変更内 容を保存します。

変更内容を保存しない場合 キーを押して「No」を選択し、「Enter」キー を押します。

⑨ 設定の変更を行わずに前の画面に戻る場合は「Esc」キーを押します。

#### ●出力解像度

- ① メニューシステムにアクセスします。詳しくは 15 ページ「●メニューシ ステムへのアクセス」をご参照下さい。
- ② キーボードの▲▼キーを使用して、「Settings」を選択します。

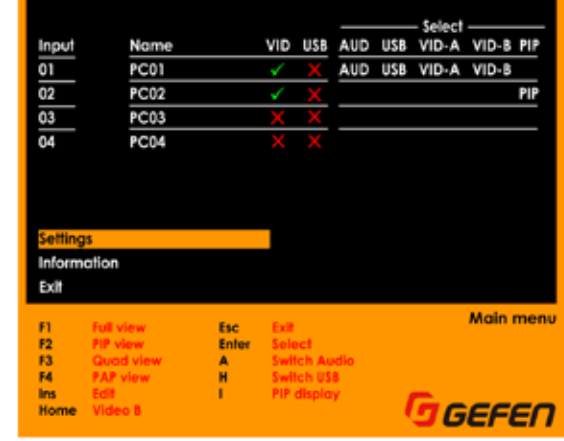

- ③ 「Enter」キーを押します。
- ④ ▲▼キーを使用して「Next Page」オプションを選択します。

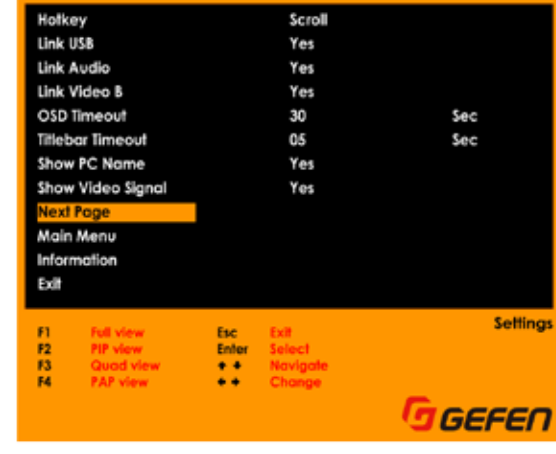

⑤ 「Enter」キーを押します。

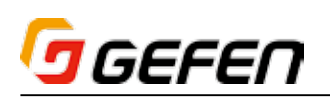

⑥ ▲▼キーを使用して、「Output Resolution」オプションを選択します。

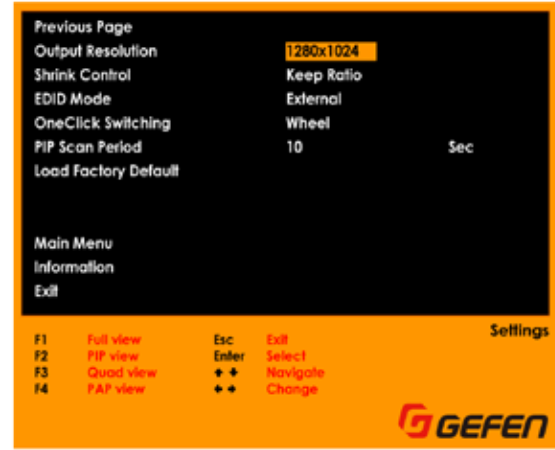

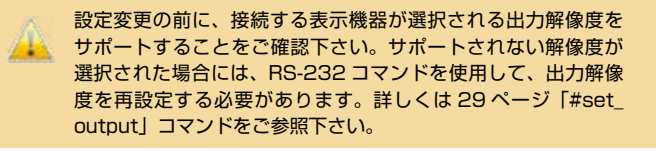

- ⑦ キーを使用して、解像度を「1024x768」、「1280x1024」、 「1280x720」、「1360x768」、「1600x1200」、「1680x1050」、 「1920x1080」、「1920x1200」または「Auto」から選択します。
- ⑧ 解像度を選択した後に「Esc」キーを押します。
- ⑨ 下記メッセージが表示されます。

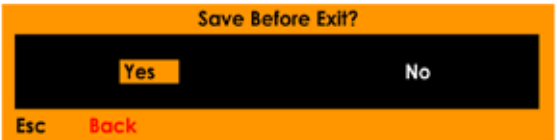

⑩ 「Yes」が選択されていることを確認し、「Enter」キーを押して、変更内 容を保存します。

 変更内容を保存しない場合 キーを押して「No」を選択し、「Enter」キー を押します。

⑪ 設定の変更を行わずに前の画面に戻る場合は「Esc」キーを押します。

#### ●アスペクト比の切替

- ① メニューシステムにアクセスします。詳しくは 15 ページ「●メニューシ ステムへのアクセス」をご参照下さい。
- ② キーボードの▲▼キーを使用して、「Settings」を選択します。

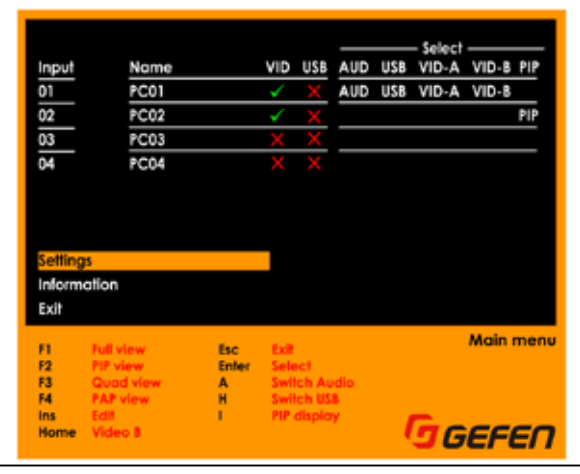

- ③ 「Enter」キーを押します。
- ④ ▲▼キーを使用して、「Next Page」を選択します。

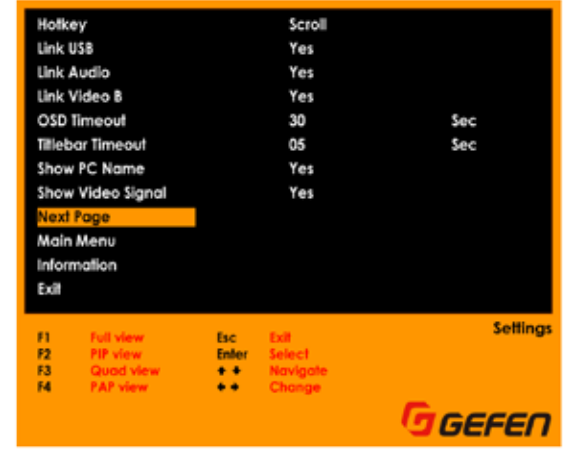

⑤ 「Enter」キーを押します。

⑥ ▲▼キーを使用して、「Shrink Control」を選択します。

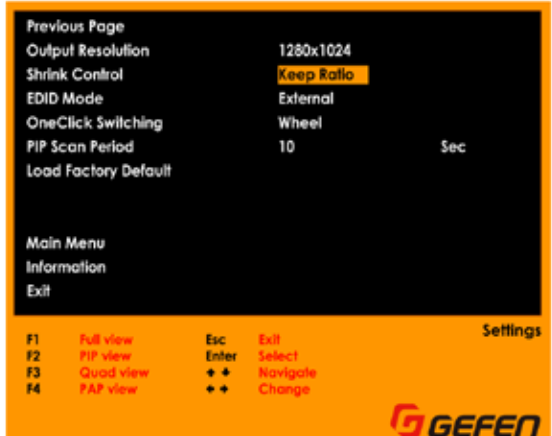

⑦ キーを使用して、オプションを選択します。

 アスペクト比の切替を「Keep Ratio」に設定すると、出力のアスペクト 比は入力ののアスペクト比になります。

 デフォルト設定の「Fill」は映像を画面全体に引き伸ばした表示になります。

- ⑧ 解像度を選択した後に「Esc」キーを押します。
- ⑨ 下記メッセージが表示されます。

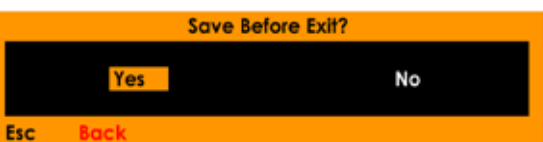

- ⑩ 設定の変更を行わずに前の画面に戻る場合は「Esc」キーを押します。 「Yes」が選択されていることを確認し、「Enter」キーを押して、変更内 容を保存します。
- ⑪ 設定の変更を行わずに前の画面に戻る場合は「Esc」キーを押します。

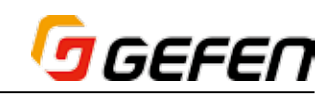

# ● EDID モード

- ① メニューシステムにアクセスします。詳しくは 15 ページ「●メニューシ ステムへのアクセス」をご参照下さい。
- ② キーボードの▲▼キーを使用して、「Settings」を選択します。

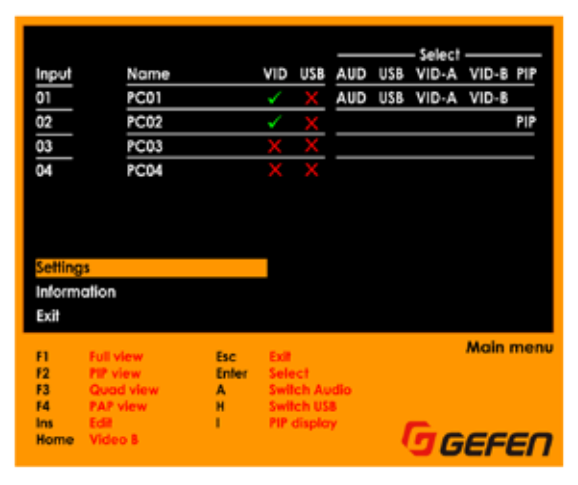

- ③ 「Enter」キーを押します。
- ④ ▲▼キーを使用して、「Next Page」を選択します。

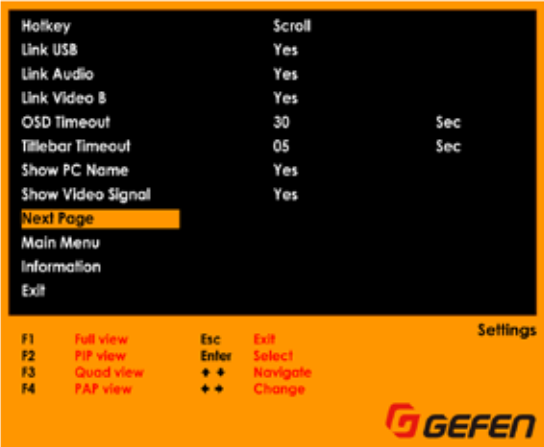

- ⑤ 「Enter」キーを押します。
- ⑥ ▲▼キーを使用して、「EDID Control」を選択します。

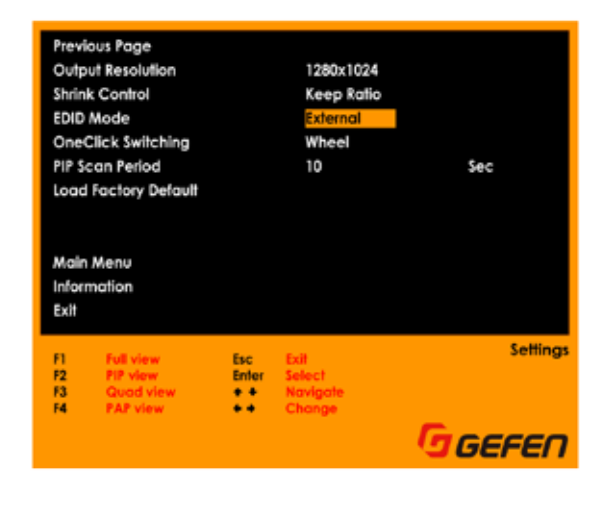

⑦ オプションを選択した後に「Esc」キーを押します。

EDID モードを「External」に設定すると、メイン出力(Video A)に接 続されている表示機器の EDID が使用されます。なお、この設定がデフォ ルト設定となります。

 EDID モードを「1080P」に設定すると、内蔵の EDID を使用します。

- ⑧ オプションを選択した後に「Esc」キーを押します。
- ⑨ 下記メッセージが表示されます。

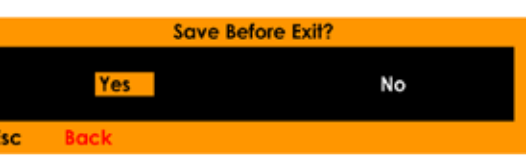

⑩ 「Yes」が選択されていることを確認し、「Enter」キーを押して、変更内 容を保存します。

 変更内容を保存しない場合 キーを押して「No」を選択し、「Enter」キー を押します。

⑪ 設定の変更を行わずに前の画面に戻る場合は「Esc」キーを押します。

#### ●ワンクリック切替

- ① メニューシステムにアクセスします。詳しくは 15 ページ「●メニューシ ステムへのアクセス」をご参照下さい。
- ② キーボードの▲▼キーを使用して、「Settings」を選択します。

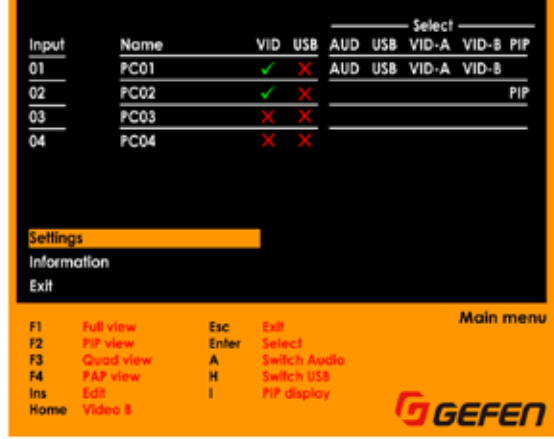

- ③ 「Enter」キーを押します。
- ④ ▲▼キーを使用して、「Next Page」を選択します。

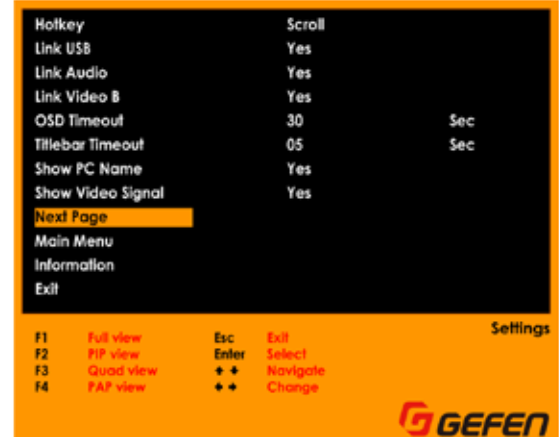

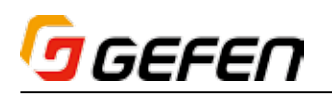

- ⑤ 「Enter」キーを押します。
- ⑥ ▲▼キーを使用して、「One-Click Switching」を選択します。

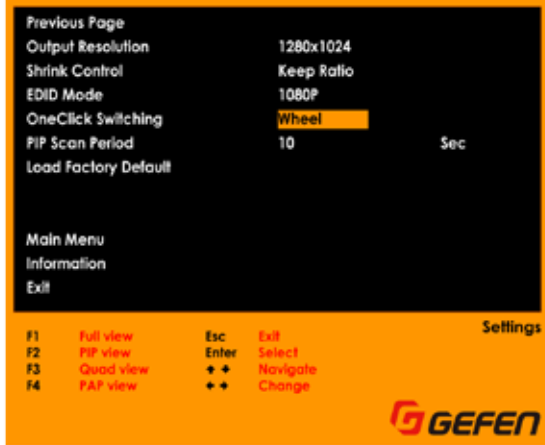

- **⑦ ◆ キーを使用して、オプションを「Wheel」、「Button 4」、「Button 5」** または「Disabled」から選択します。なお、デフォルト設定は「Wheel」 となります。
- ⑧ オプションを選択した後に「Esc」キーを押します。
- ⑨ 下記メッセージが表示されます。

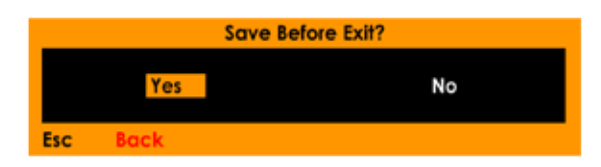

⑩ 「Yes」が選択されていることを確認し、「Enter」キーを押して、変更内 容を保存します。

 変更内容を保存しない場合 キーを押して「No」を選択し、「Enter」キー を押します。

⑪ 設定の変更を行わずに前の画面に戻る場合は「Esc」キーを押します。

#### ● PIP スキャン期間

- ① メニューシステムにアクセスします。詳しくは 15 ページ「●メニューシ ステムへのアクセス」をご参照下さい。
- ② キーボードの▲▼キーを使用して、「Settings」を選択します。

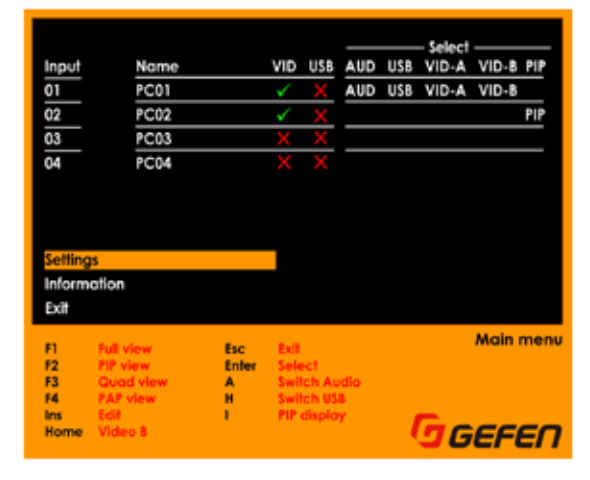

③ 「Enter」キーを押します。

④ ▲▼キーを使用して、「Next Page」を選択します。

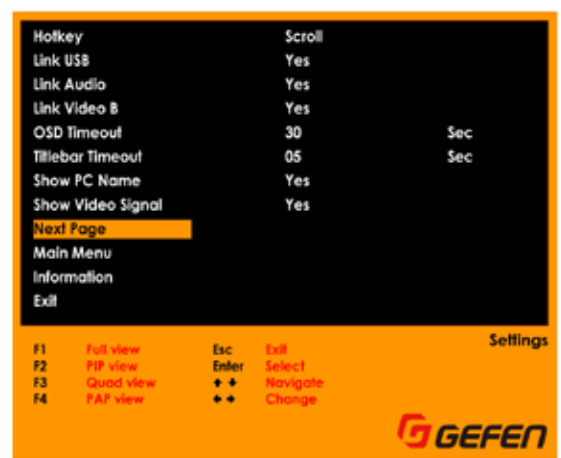

⑤ 「Enter」キーを押します。

⑥ ▲▼キーを使用して、「PIP Scan Period」を選択します。

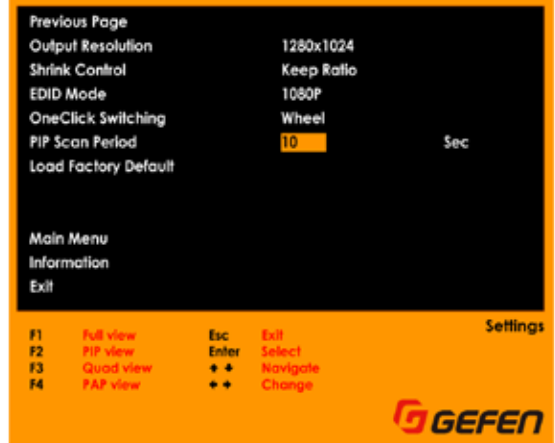

- ⑦ ◆ キーを使用して、スキャン期間(単位:秒)を「10」、「20」、「30」、 「40」、「50」または「60」から選択します。なお、デフォルト設定は「10」 となります。
- ⑧ オプションを選択した後に「Esc」キーを押します。
- ⑨ 下記メッセージが表示されます。

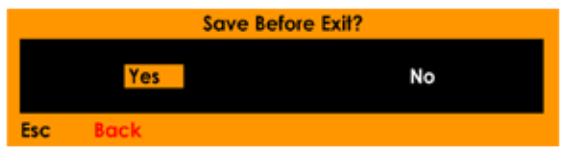

⑩ 「Yes」が選択されていることを確認し、「Enter」キーを押して、変更内 容を保存します。

 変更内容を保存しない場合 キーを押して「No」を選択し、「Enter」キー を押します。

⑪ 設定の変更を行わずに前の画面に戻る場合は「Esc」キーを押します。

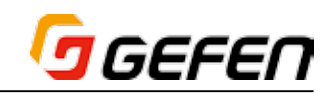

# ●ファクトリデフォルトの実行

- ① メニューシステムにアクセスします。詳しくは 15 ページ「●メニューシ ステムへのアクセス」をご参照下さい。
- ② キーボードの▲▼キーを使用して、「Settings」を選択します。

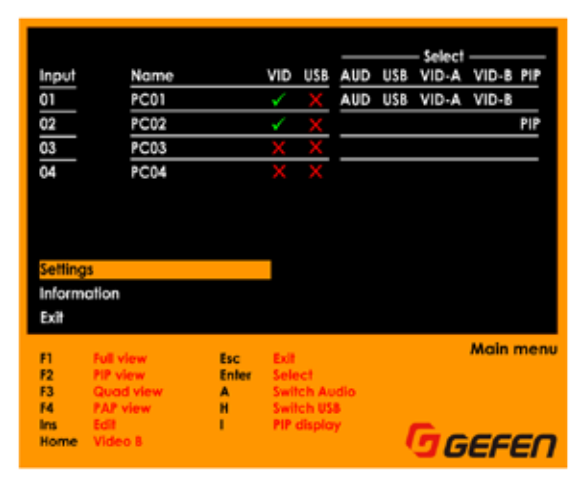

- ③ 「Enter」キーを押します。
- ④ ▲▼キーを使用して、「Next Page」を選択します。

| Holkey<br>Link USB<br>Exit | Link Audio<br>Link Video B<br>OSD Timeout<br><b>Titlebar Timeout</b><br>Show PC Name<br>Show Video Signal<br><b>Next Page</b><br>Main Menu<br>Information |                     | Scroll<br>Yes<br>Yes<br>Yes<br>30<br>05<br>Yes<br>Yes | Sec<br>Sec               |
|----------------------------|----------------------------------------------------------------------------------------------------|---------------------|-------------------------------------------------------|--------------------------|
| m<br><b>P2</b><br>F3<br>54 | <b>Full view</b><br><b>L</b> Night<br><b>PAP view</b>                                                                                                    | Esc<br>Enter<br>د د | Select<br>Navigate<br>Change                          | <b>Settings</b><br>GEFEN |

⑤ 「Enter」キーを押します。

Previous Page Output Resolution 1280x1024 Shrink Control Keep Ratio **EDID Mode** 1080P OneClick Switching Wheel PIP Scan Period **Sec** Main Menu Information Exit **Settings F2**<br>**F3**<br>**F4** GGEFEN

⑥ ▲▼キーを使用して、「Load Factory Default」を選択します。

⑦ 「Enter」キーを押します。

⑧ 下記メッセージが表示されます。

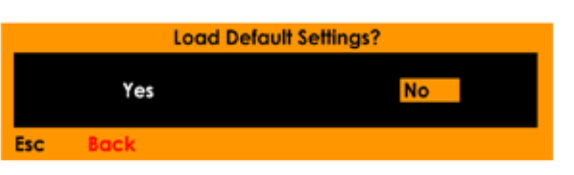

 「No」オプションがデフォルト設定となります。

 >> 本体をファクトリデフォルトにリセットしない場合は「Enter」キー を押します。

>>本体をファクトリデフォルトにリセットする場合 ◀▶ キーを使用し て、「Yes」を選択し、「Esc」キーを押します。

⑨ 設定の変更を行わずに前の画面に戻る場合は「Esc」キーを押します。

#### ●モニタ EDID の読込み

モニタ EDID の読込み機能は、EXT-DVIK-MV-41 のメイン出力(Video A) に接続されている表示機器の EDID を自動的に読み込めない時に使用するよ うに設計されています。表示機器の EDID を読み込めない場合、スイッチャー は自動的に内蔵の EDID を使用するように切り替わります。

- ① メニューシステムにアクセスします。詳しくは 15 ページ「●メニューシ ステムへのアクセス」をご参照下さい。
- ② EDID モードは「External」に設定されていることをご確認下さい。
- ③ キーボードの▲▼キーを使用して、「Information」を選択します。

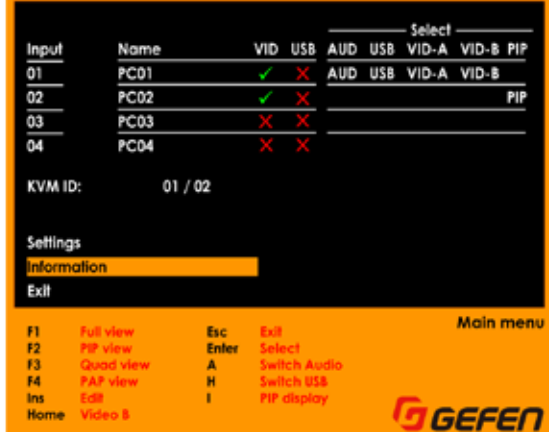

④ 「Enter」キーを押すと、「Information」画面が表示されます。

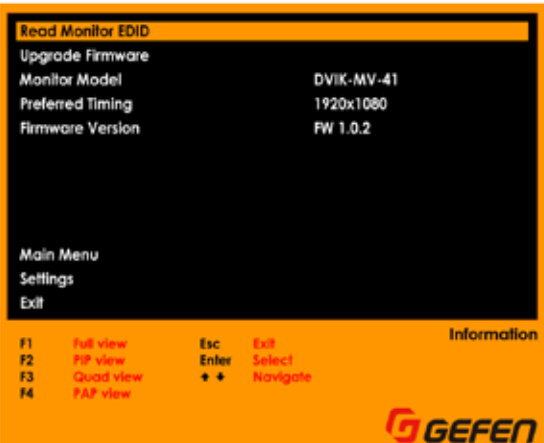

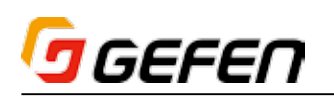

- ⑤ 「Read Monitor EDID」オプションがハイライトされます。
- ⑥ 「Enter」キーを押して、EDID の読込みを開始します。
- ⑦ EXT-DVIK-MV-41 はメイン出力(Video A)に接続されている表示機器 の EDID を読み込みます。以下のプログレスバーは読込みの経過を表示し ます。

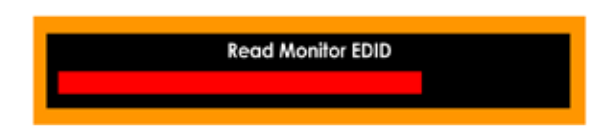

- ⑧ EDID の読込みが完了すると、プログレスバーは消えます。
- ⑨ メイン出力(Video A)に接続されている表示機器の EDID を使用します。

#### ●ファームウェアのアップグレード

- ① メニューシステムにアクセスします。詳しくは 15 ページ「●メニューシ ステムへのアクセス」をご参照下さい。
- ② キーボードの▲▼キーを使用して、「Information」を選択します。

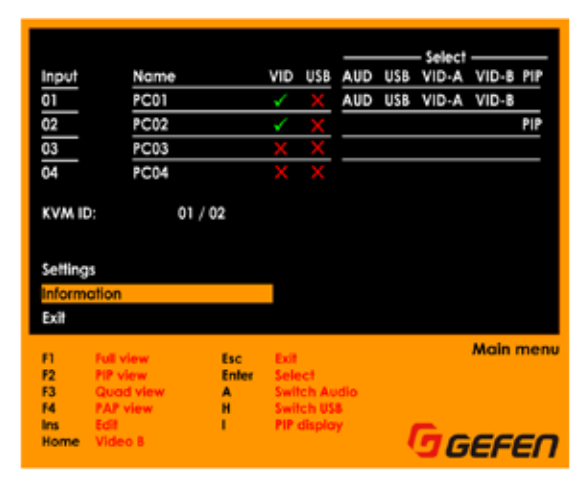

③ キーボードの▲▼キーを使用して、「Upgrade Firmware」を選択します。

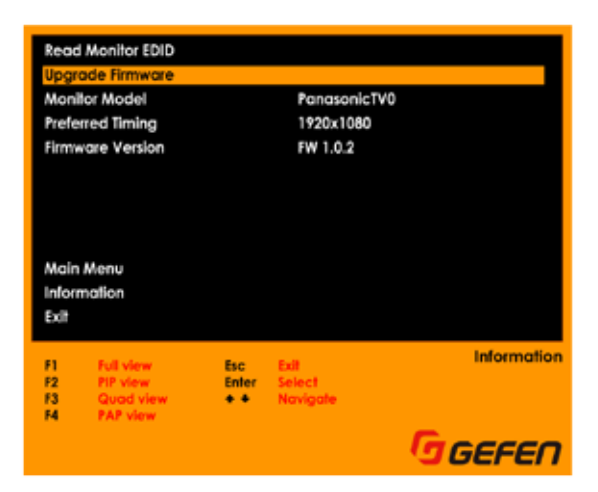

- ④ アップグレードプロセスを開始するために「Enter」ボタンを押してくだ さい。
- ⑤ アップグレードプロセスの詳細については 31 ページ「●ファームウェア のアップグレード」をご参照ください。

#### ●ソース名の変更

ソース名のデフォルト設定は「PC01」、「PC02」、「PC03」と「PC04」 となりますが、それぞれの入力名をより分かり易い名前に変更することが可 能です。

- ① メニューシステムにアクセスします。詳しくは 15 ページ「●メニューシ ステムへのアクセス」をご参照下さい。
- ② キーボードの▲▼キーを使用して、「Input Name」を選択します。

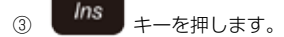

④ 「Input Name」のテキストは赤字に変わり、テキストの最初の文字は青 色でハイライトされます。

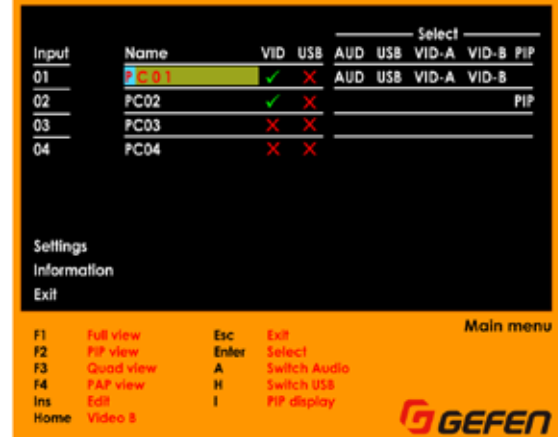

- ⑤ 新しい入力名を入力します。なお、入力名の最大文字数は 12 文字(英数 字のみ)です。
- ⑥ 「Enter」キーを押します。
- ⑦ 新しい入力各が表示されます。

| Input               |             | Name                |            | VID | <b>USB</b>            | <b>AUD</b> | USB | VID-A | VID-B PIP        |     |
|---------------------|-------------|---------------------|------------|-----|-----------------------|------------|-----|-------|------------------|-----|
| 01                  |             | <b>BossComputer</b> |            |     |                       | AUD        | USB | VID-A | VID-B            |     |
| 02                  |             | PC02                |            |     |                       |            |     |       |                  | PIP |
| 03                  |             | PC03                |            |     |                       |            |     |       |                  |     |
| 04                  |             | PC04                |            |     |                       |            |     |       |                  |     |
|                     |             |                     |            |     |                       |            |     |       |                  |     |
|                     |             |                     |            |     |                       |            |     |       |                  |     |
|                     |             |                     |            |     |                       |            |     |       |                  |     |
|                     |             |                     |            |     |                       |            |     |       |                  |     |
| Settings            |             |                     |            |     |                       |            |     |       |                  |     |
| Information<br>Exit |             |                     |            |     |                       |            |     |       |                  |     |
|                     |             |                     |            |     |                       |            |     |       |                  |     |
| Ħ                   | <b>View</b> |                     | <b>Esc</b> |     |                       |            |     |       | <b>Main menu</b> |     |
| F <sub>2</sub>      | view        |                     | Enfer      |     |                       |            |     |       |                  |     |
| F3<br>F4            | P view      |                     | A<br>Ħ     |     | wilch Aud<br>witch US |            |     |       |                  |     |

⑧ 上記手順 2 ~ 6 を繰り返し、他の入力名を変更します。

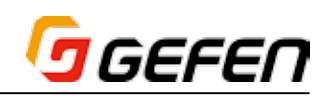

# **◆高度な操作**

# ■カスケード (デイジーチェイン)

EXT-DVIK-MV-41 をカスケードすることにより、キーボードとマウスを使 用して、最大 32 台のコンピューターを操作することができます。本体にあ る「RS-232 In」と「RS-232 Out」端子を接続して、最大8台までカスケー ドすることが可能です。

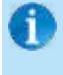

スイッチャー間で映像、音声とフロントパネルの USB デバイス は共有できません。1台目のスイッチャーに接続されている外部 RS-232 制御 からは、接続している全てのスイッチャーにコマ ンドを出力することが可能です。

- ① RS-232 ケーブルを使用して、1台目のスイッチャーの「RS-232 In」 端子に RS-232 制御(該当する場合)と接続します。
- ② もう1本のRS-232ケーブルを使用して「RS-232 Out」端子に接続します。
- ③ 1台目のスイッチャーの「RS-232 Out」端子に接続されている RS-232 ケーブルを 2 台目の「RS-232 In」端子に接続します。
- ④ スイッチャーを追加する場合、上記手順 2 ~ 3 を繰り返し、接続します。
- ⑤ 各スイッチャーの接続は下図のようになります。

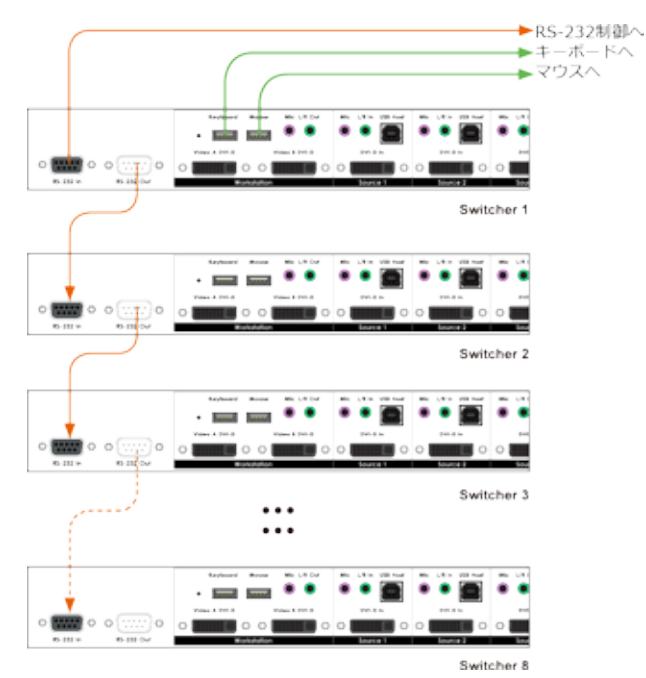

⑥ 以下の例では、2本の RS-232 ケーブルを使用して、3台のスイッチャー を接続する接続例となります。

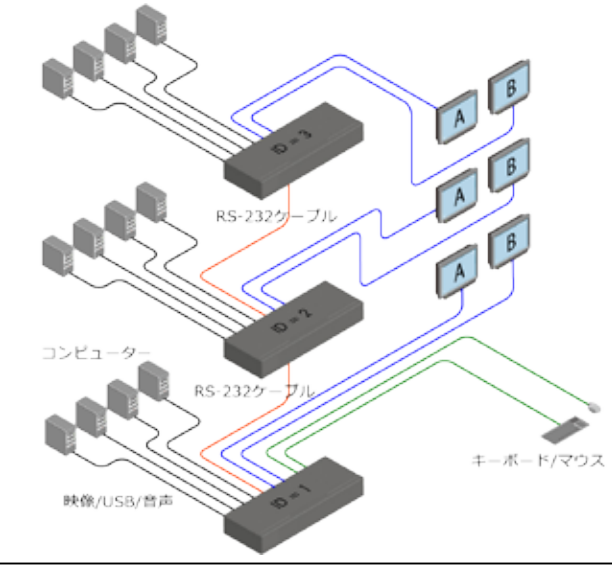

カスケードしている1台目のスイッチャーの ID 番号は 1、2台目の ID 番号 は 2、3台目は 3、そして8台目まで続きます。

⑦ キーボードまたはフロントパネルのボタンを押して、OSD を表示します。

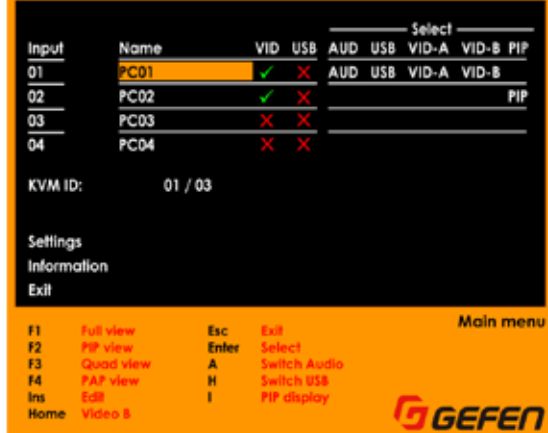

⑧ KVM ID の横には2つの番号があります。1つ目の番号はアクティブに なっているスイッチャーを表し、2つ目の番号はカスケードしているス イッチャーの総台数を表します。

 以下の例では、番号は「01 / 03」です。

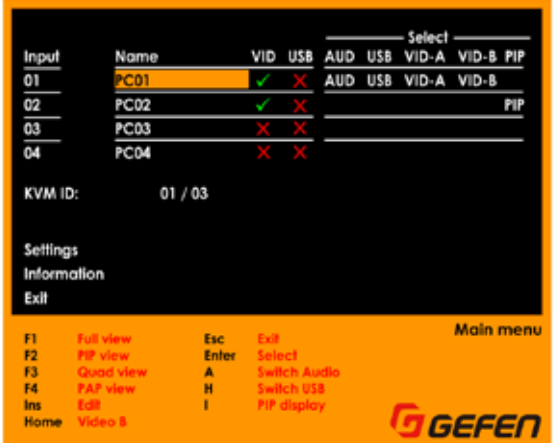

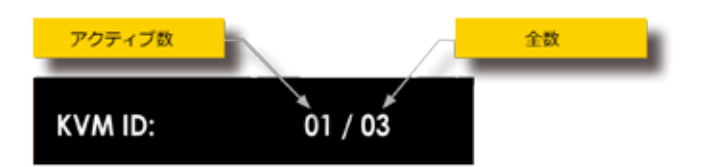

 全てのスイッチャーが接続されているため、1台目のスイッチャーに接続 されているキーボードやマウスから直接に切り替えることが可能です。

⑨ スイッチャー間の操作を切り替えるには2つの方法があります。

- •「#kvm」コマンドを使用して、アクティブのスイッチャーを設定します。
- 下記キーストロークを入力します。

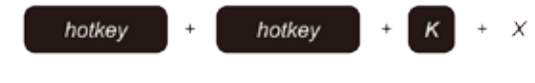

 「X」はキーボードの「1」~「8」キーを表し、選択中のスイッチャーの 番号を指します。

 • マウスカーソルを操作するスイッチャーの画面に移動します。

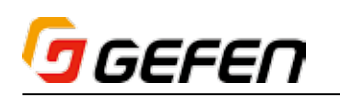

⑩ 例えば、ホットキーを使用して、スイッチャー 3 に切り替える場合、下 記キーストロークを入力します。:

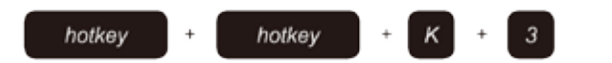

⑪ キーボードまたはフロントパネルのボタンを押して、OSD を表示します。

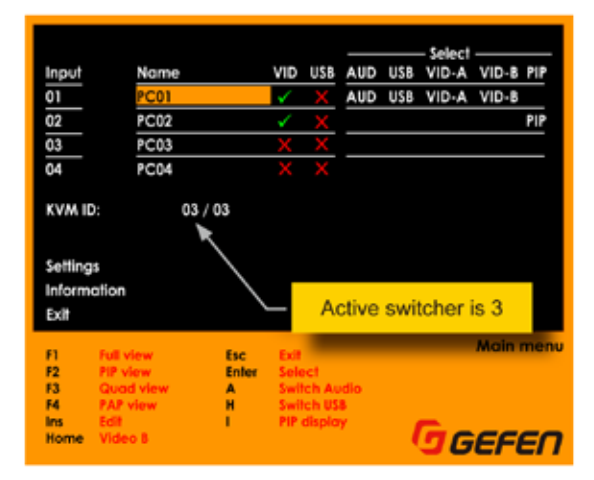

- ⑫ マウスを使用して、アクティブのスイッチャーを設定する際に、必ず表示 モードアイコンがアクティブの表示機器に表示されていることをご確認下 さい。
- ⑬ マウスのホイールボタンを押して、表示モードのアイコンを呼び出します。

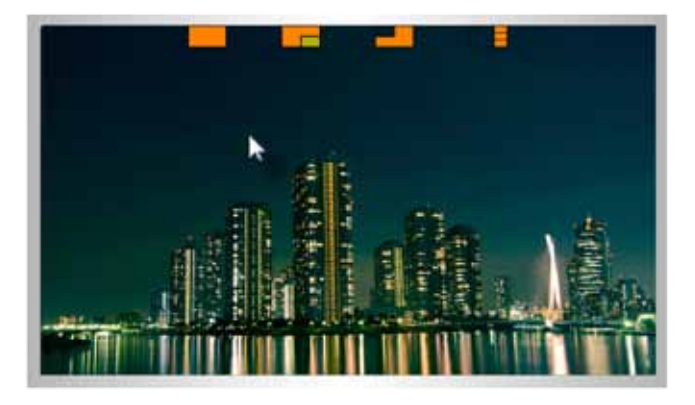

- ⑭ マウスカーソルをスイッチャー 2 の画面に移動します。
	- ※表示モードでは、スイッチャー間のマウスの移動はサブ出力(Video B)には表示されません。

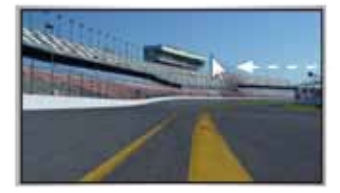

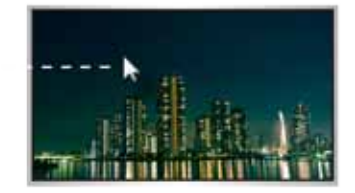

Video A (Switcher 2)

- Video A (Switcher 3)
- ⑮ マウスがスイッチャー 2 のメイン出力(Video A)画面に表示されると、 スイッチャー 2 がアクティブのスイッチャーに切り替わります。
- ⑯ マウスのホイールボタンを押して、スイッチャー 2 のメイン出力(Video A) の表示モードを選択します。

■ RS-232 インターフェイス

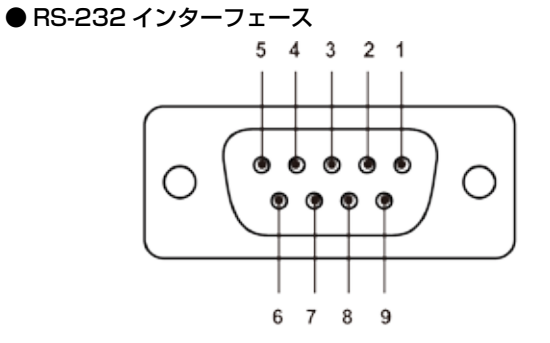

RS-232 Controller

Switcher

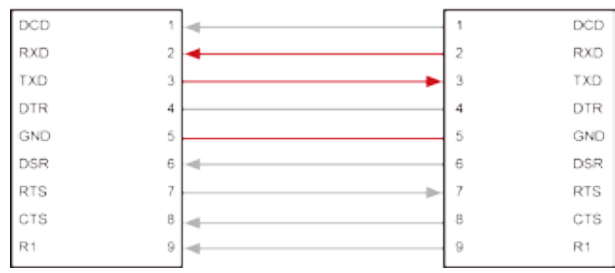

TXD、RXD と GND ピンのみが使用されます。

#### ● RS-232 の設定

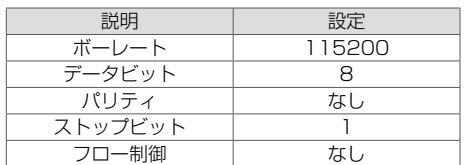

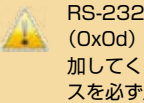

RS-232 コマンドを出力する際に、必ずキャリッジ・リターン (0x0d)と改行キャラクター(0x0a)をコマンドの終わりに追 加してください。また、コマンドとパラメーターとの間にスペー スを必ず入れて下さい。

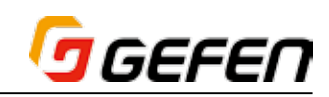

# ■コマンド

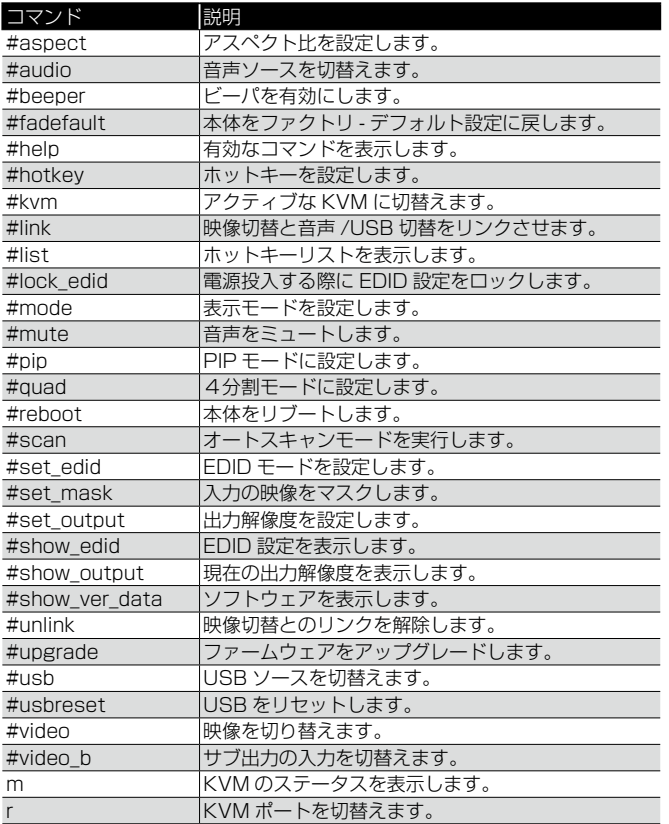

#### ● #aspect

出力のアスペクト比を設定します。なお、デフォルト設定は「Fill Screen」 です。

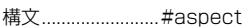

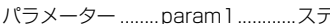

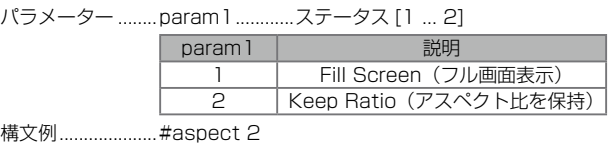

aspect Keep Ratio

#### $•$ #audio

音声入力を選択します。

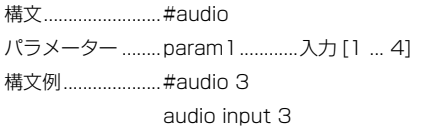

# ● #beeper

キーを押す際のビープ音を有効 / 無効にします。なお、デフォルトは無効で す(disabled)。

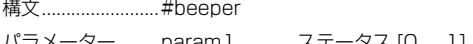

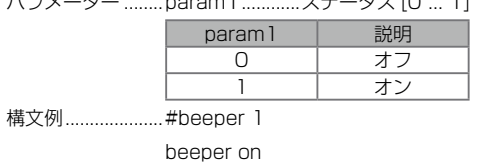

#### ● #fadefault

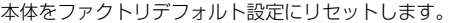

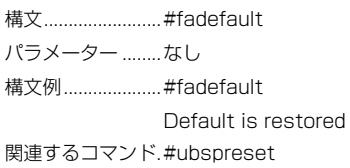

#### $\bullet$  #help

特定のコマンドに関するヘルプ情報を表示します。コマンドを指定しない場 合(param1)、有効なコマンドリストを表示します。.

構文...........................#help [param1]

パラメーター ........param1 ............コマンド (オプション) 構文例......................#help

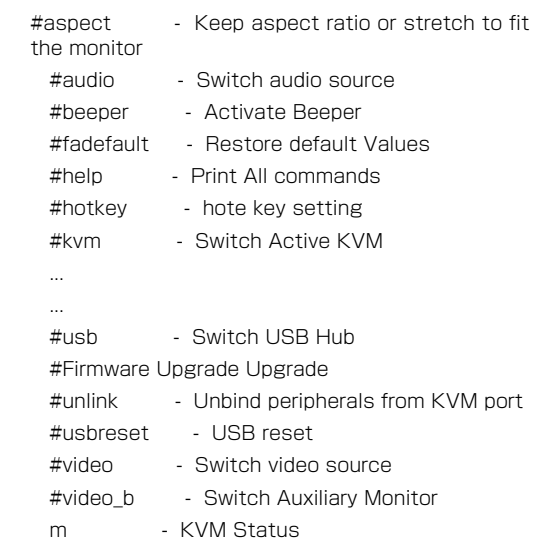

r - Switch KVM port

#help #audio

#audio - Switch audio source

Usage: #audio [x]  $x= 1 \sim 4$  [sources 1 - 4]

#### ● #hotkey

ホットキーを指定します。

構文................................ #hotkey param 1

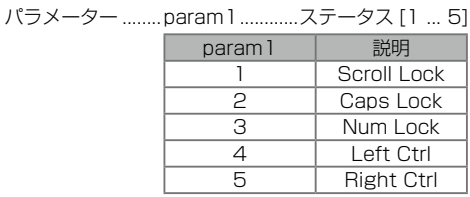

構文例 .................... #hotkey 4

Hot key Left Ctrl

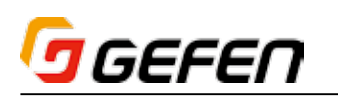

#### $•$ #kvm

アクティブの KVM に切り替えます。このコマンドはカスケード中に使用し ます。最初のユニットは常に「1」です。次のユニットは「2」、3 番目のユニッ トは「3」です。詳しくは 25 ページ「■カスケード」をご参照下さい。

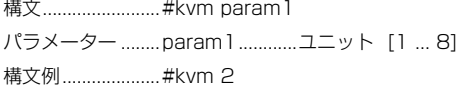

#### $•$  #link

映像切替と周辺機器切替をリンクさせます。

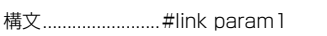

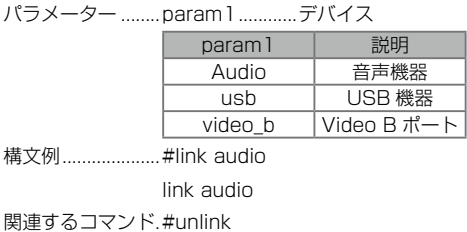

#### $\bullet$  #list

有効なホットキーのリストを表示します。

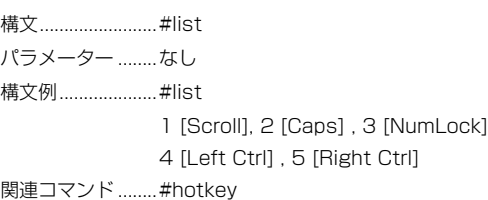

#### ● #lock\_edid

EDID 設定をロック / 解除します。

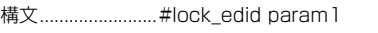

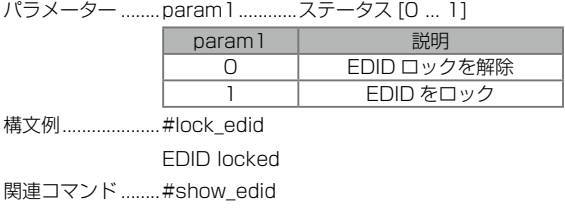

#### $•$ #mode

表示モードを設定します。

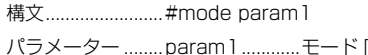

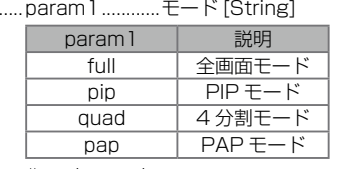

構文例.................... #mode quad

mode quad 関連コマンド ........ #pip

#quad

# $•$ #mute

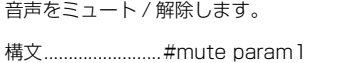

パラメーター ........param1...............ステータス [0 ... 1]

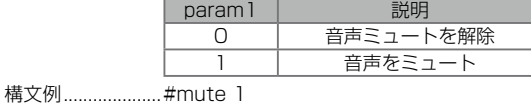

mute mute 関連コマンド ........#audio

### $\bullet$ #pip

表示モードを PIP (Picture-In-Picture) に設定し、各ウィンドウに入力を 指定します。なお、「param1」はメインウィンドウ(大)、「param2」はサ ブウィンドウ(小) となります。

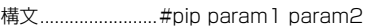

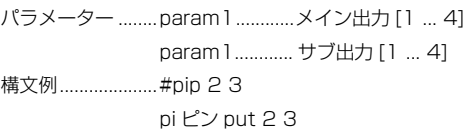

関連コマンド ........ #mode

#quad

#### $•$  #quad

表示モードを4分割(Quad)に設定し、入力を選択します。

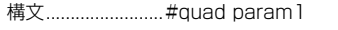

- パラメーター ........ param 1 ............入力 [1 ... 4]
- 構文例.....................#quad 3
- quad input 3
- 関連コマンド ........ #pip

#### ● #reboot

本体をリブートします。但し、全ての設定は保持されます。

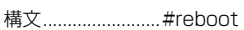

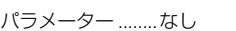

構文例.....................#reboot

EXT-DVIK-MV-41 build Nov 21 2014 - 17:40:23

関連コマンド ........ #fadefault

#### $•$ #scan

PIP オートスキャンを有効 / 無効にします。サブウィンドウのソース(入 力に接続されている全ての機器)をスキャンします。なお、このコマンドは PIP モードのみ該当します。

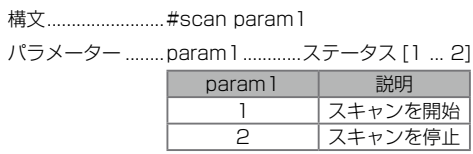

構文例 ..................... #scan 1 scan start scan

関連コマンド ........ #pip

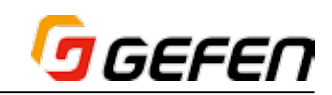

#### $•$ #set\_edid

EDID モードを設定します。なお、デフォルト設定は「External EDID」です。

#### 構文................................ #set\_edid

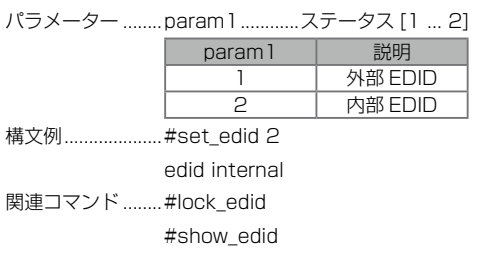

#### $•$ #set\_mask

入力をマスクします。

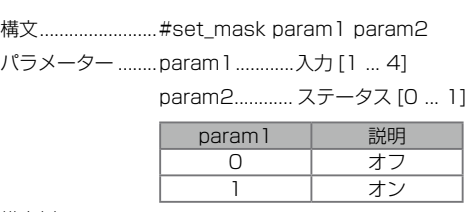

構文例....................#set\_mask 1 1 mask input 1 1

# ● #set\_output

出力解像度を設定します。

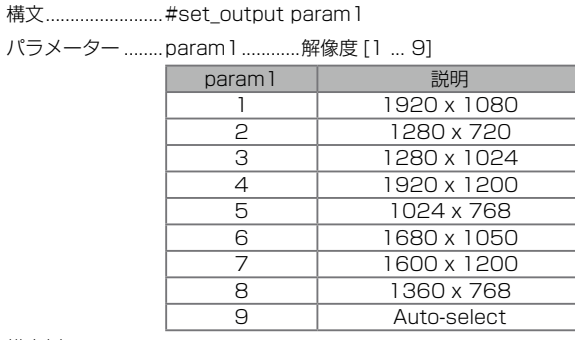

構文例.....................#set\_output 5 output 1024x768

関連コマンド ........ #show\_output

#### ● #show\_edid

EDID モードを表示します。

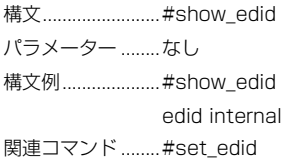

# ● #show\_output

出力解像度を表示します。

構文.................................. #show\_output パラメーター ........なし 構文例.....................#show\_output Output resolution : 1024x768 関連コマンド ........ #set\_output

#### ● #show\_ver\_data

ファームウウェアのバージョンを表示します。

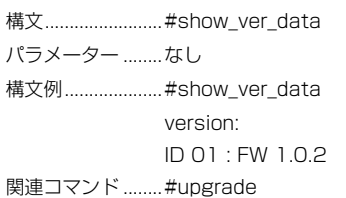

#### $•$ #unlink

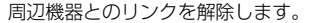

構文............................ #unlink param1

パラメーター .........param1..............デバイス

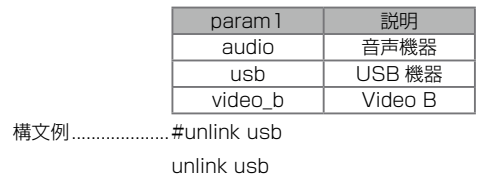

関連コマンド ........ #link

#### $•$ #upgrade

ファームウェアを更新します。詳しくは 31 ページ「●ファームウェアのアッ プグレード」をご参照下さい。

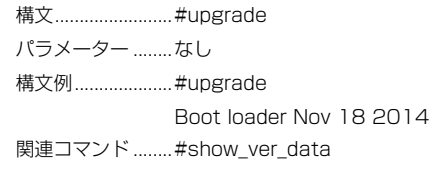

# $•$ #usb

USB ポートを切替えます。

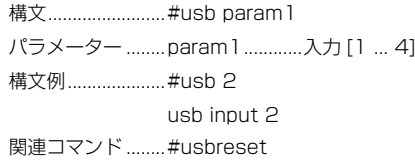

### ● #usbreset

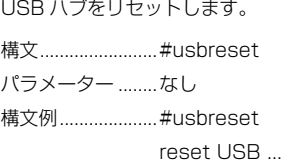

# 関連コマンド ........ #usb

# $\bullet$  #video

入力を切り替えます。 構文................................. #video param 1 パラメーター ........param1............入力 [1 ... 4] 構文例 ....................... # video 2 video input 2 関連コマンド ........ #mask #video\_b

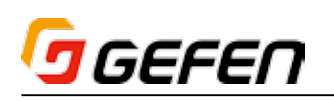

#### ● #video\_b

サブ出力(Video B)に表示する入力を切替えます。

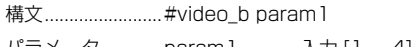

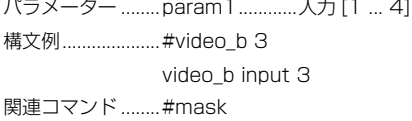

#video

#### ● m

現在のステータスを表示します。なお、このコマンドの前に記号「#」を入 力する必要がありません。

構文 ..........................m

パラメーター ........なし

構文例....................m

video 2

usb 4 audio 1

関連コマンド ........r

#### $\bullet$  r

入力を切り替えます。なお、このコマンドの前に記号「#」を入力する必要 がありません。

構文........................r param1

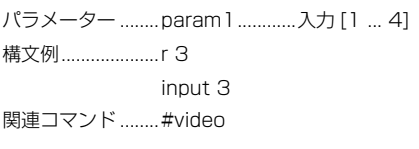

aux 2

m

# **◆付録**

# ■デフォルト設定

#### ● OSD

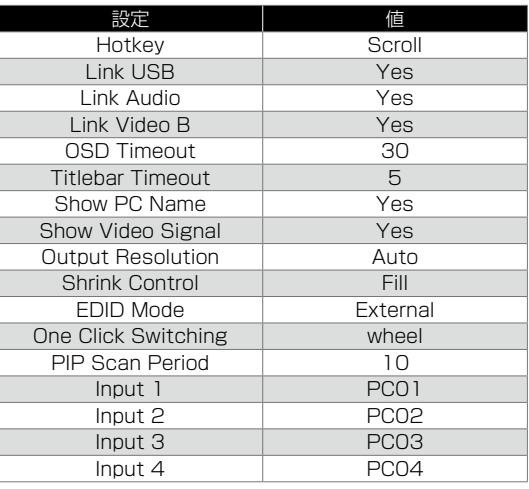

### ●ホットキー

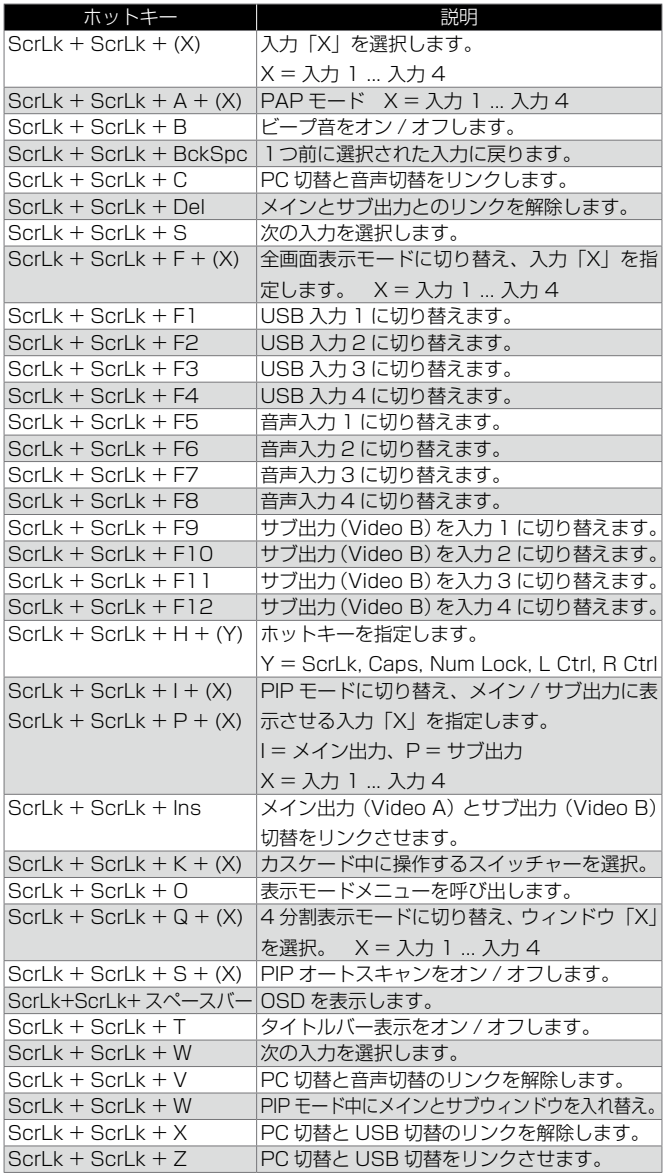

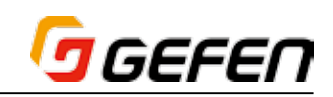

# ■ファームウェアのアップグレード

#### ● USB ポート経由

- ① Gefen のホームページから「USB Loader」をダウンロードし、インストー ルします。
- ② 「USB Loader」プログラムを実行します。
- ③ USB ケーブルを使用して、「USB Loader」プログラムを実行するコン ピューターと「Source 1」入力の「USB Host」端子を接続します。

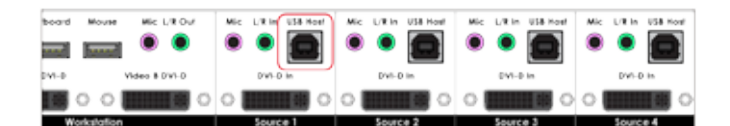

- ④ EXT-DVIK-MV-41 の電源を切ります。
- ⑤ フロントパネルの「Source 1」ボタンを押し続けます。

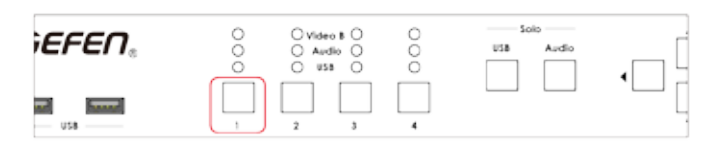

- ⑥ EXT-DVIK-MV-41 の電源を入れます。
- ⑦ 表示モードボタンは点滅します。

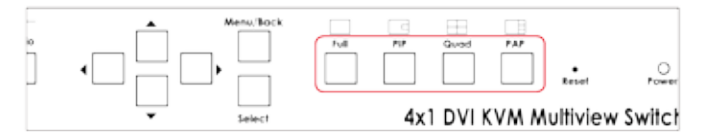

- ⑧ 「USB Loader」プログラムからファームウェアファイルを選択します (kvm-[version].bin)。
- ⑨ 「Upgrade」ボタンをクリックします。
- ⑩ アップグレード作業が終了した後に「OK」ボタンをクリックします。
- ⑪ 「USB Loader」プログラムの「Reboot」ボタンを使用して、本体をリブー トします。
- ⑫ アップグレードが完了します。

#### **● RS-232 経由**

- ① Gefen のホームページから「USB Loader」をダウンロードし、インストー ルします。
- ② 「USB Loader」プログラムを実行します。
- ③ RS-232 ケーブルを使用して、「RS-232 In」端子に RS-232 コマンド を出力するコントロールシステムを接続します。
- ④ USB ケーブルを使用して、「USB Loader」プログラムを実行するコン ピューターと「Source 1」入力の「USB Host」端子を接続します。

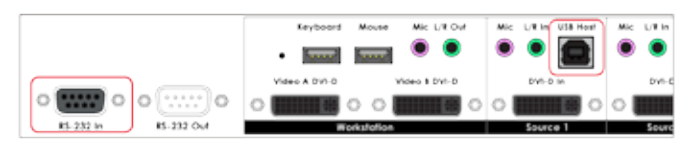

⑤ コマンド「#upgrade」を実行します。

⑥ 表示モードボタンは点滅します。

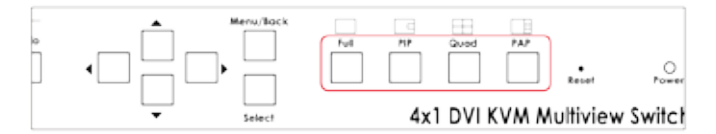

- ⑦ 「USB Loader」プログラムからファームウェアファイルを選択します (kvm-[version].bin)。
- ⑧ 「Upgrade」ボタンをクリックします。
- ⑨ アップグレード作業が終了した後に「OK」ボタンをクリックします。
- ⑩ 「USB Loader」プログラムの「Reboot」ボタンを使用して、本体をリブー トします。
- ⑪ アップグレードが完了します。

#### ● OSD 経由

- ① Gefen のホームページから「USB Loader」をダウンロードし、インストー ルします。
- ② 「USB Loader」プログラムを実行します。
- ③ USB ケーブルを使用して、「USB Loader」プログラムを実行するコン ピューターと「Source 1」入力の「USB Host」端子を接続します。

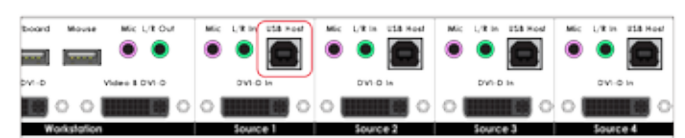

- ④ OSD メニューから「Upgrade Firmware」(70 ページ)を選択します。
- ⑤ 表示モードボタンは点滅します。

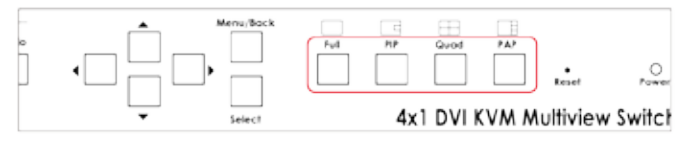

- ⑥ 「USB Loader」プログラムからファームウェアファイルを選択します  $(kvm-Iversion1 bin)$ <sub>c</sub>
- ⑦ 「Upgrade」ボタンをクリックします。
- ⑧ アップグレード作業が終了した後に「OK」ボタンをクリックします。
- ⑨ 「USB Loader」プログラムの「Reboot」ボタンを使用して、本体をリブー トします。
- ⑩ アップグレードが完了します。

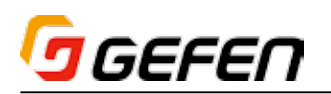

### ■仕様

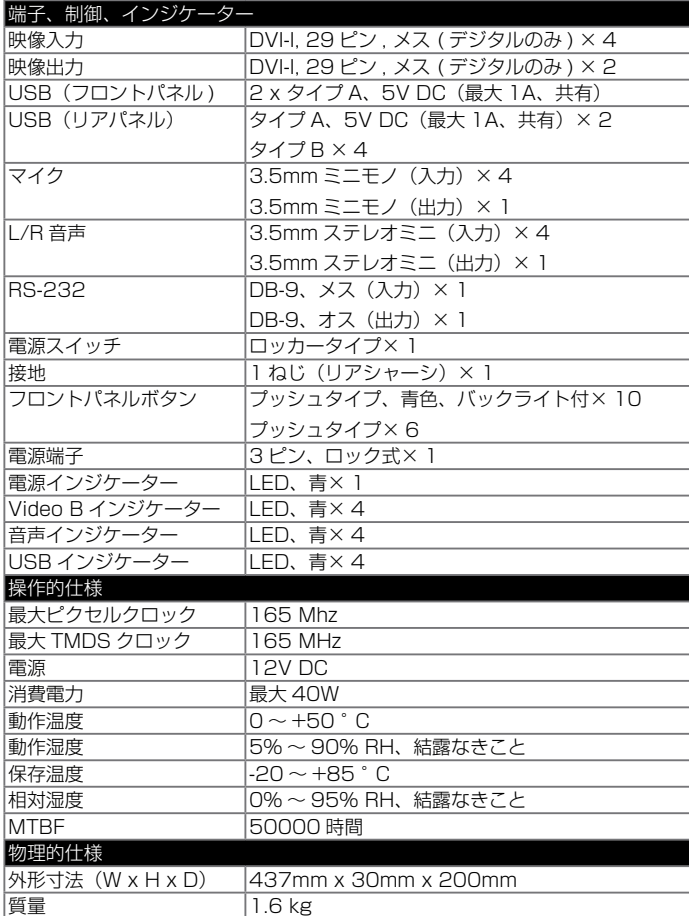

●この製品を安全にお使いいただくために、設置・運用には十分な安全対策を行ってください。

●この取扱説明書に記載されている商品名、会社名等は各社の登録商標または商標です。

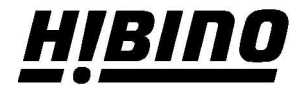